## ■■ 인제대학교 | 캡스톤디자인교육센터

# **매뉴얼 -** 학 생

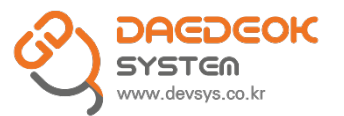

# <u> 1. 로그인</u>

 $- p3$ 

#### **1) 로그인**

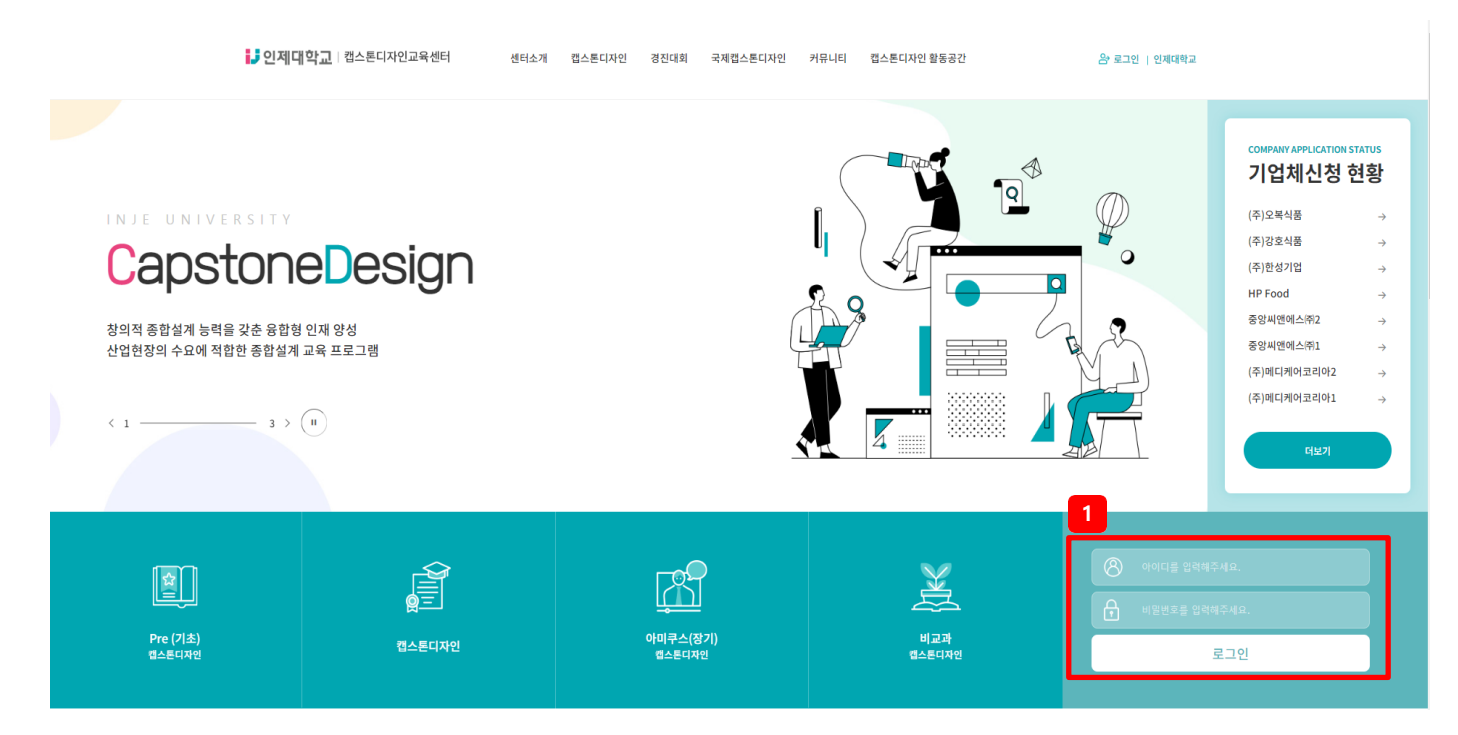

## **❖** 로그인

https://capstone.inje.ac.kr 페이지 이동 후 확인하는 메인 페이지

#### **페이지 구성**

1. 로그인 창에 인제정보시스템에서 사 용하는 학번/비밀번호 입력하고 로그 인 버튼 클릭.

# **2. 캡스톤 디자 인**

**1) 캡스톤디자인 지원신청 ------------------------------- -- p5**

#### **1) 캡스톤디자인 지원신청**

**1** ◆ 캡스톤디자인

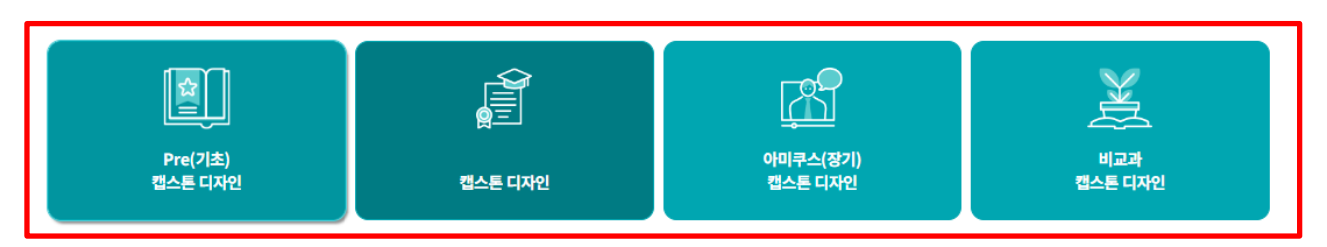

#### 캡스톤디자인 ╹

- 목적 : 자기주도적 문제 해결을 통한 종합적인 설계 및 프로젝트 개발능력 향상, 학부 학생들의 객관적 스펙의 질 향상으로 취업 경쟁력 제고
- 기간 : 매 학기(예, 1학기 : 3월-신청, 6월-결과보고 / 2학기 : 9월-신청, 12월-결과보고)
- 지원대상 : LINC+사업단 참여학과 중 3,4학년 캡스톤디자인 또는 종합설계 교과목을 수강하는 학생
- 팀구성 : 학과(부)생 2인 이상 및 지도교수
- · 지원내용 : 과제 수행에 필요한 재료비, 회의비 등
- 지원금액 : 과제 신청 및 결과 유형에 따른 지원
- 1) 일반학습형
- 창작 / 시제품
- 학술 / 논문
- 지원금 집행 가능 항목

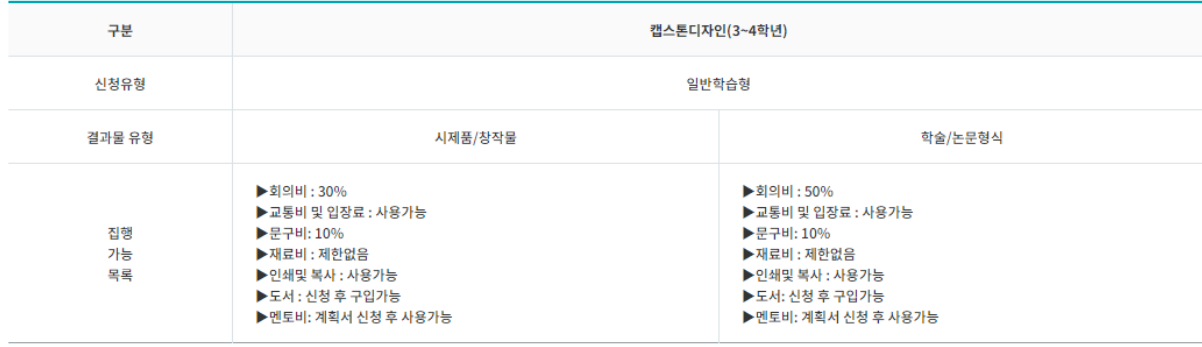

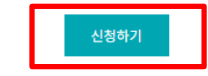

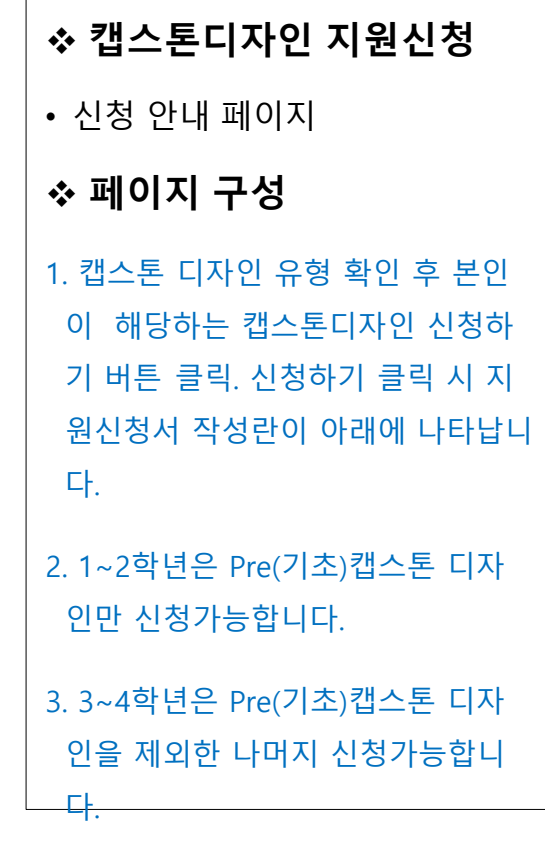

#### **2. 캡스톤 디자인**

#### **1) 캡스톤디자인 지원신 청**

**□ 일반현황** 

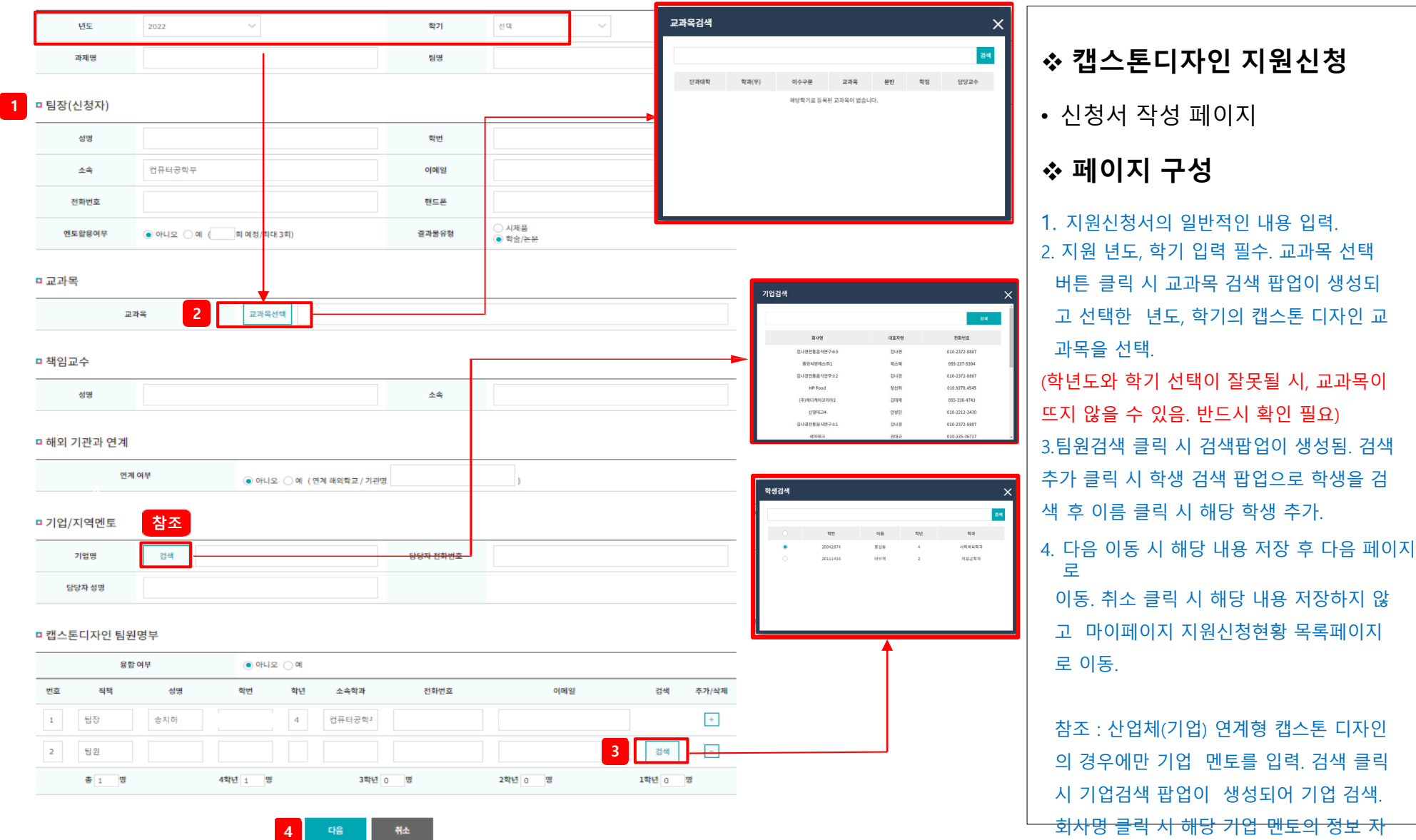

#### **2. 캡스톤 디자인**

#### **1) 캡스톤디자인 지원신 청**

□ 캡스톤디자인 수행 계획

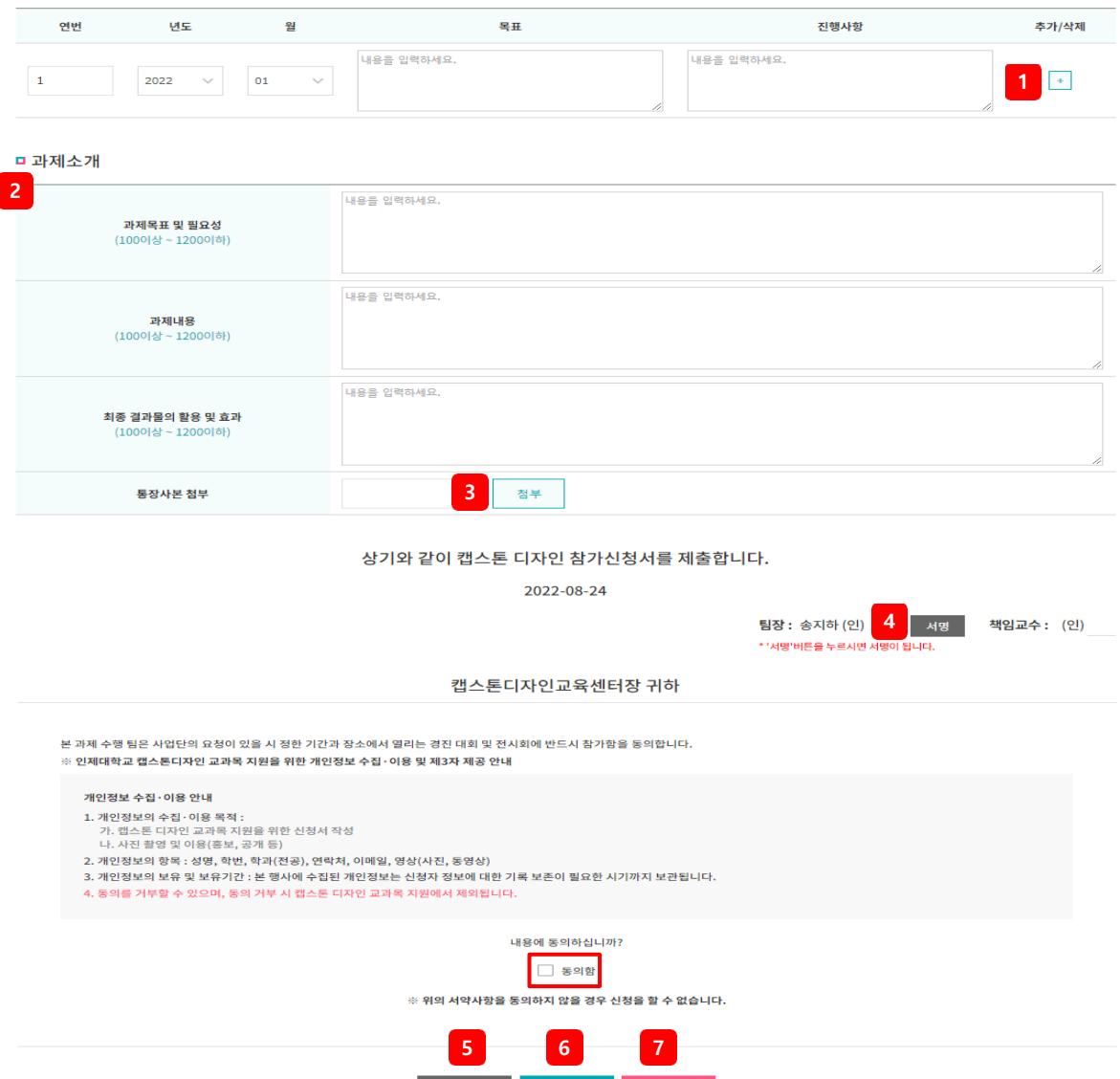

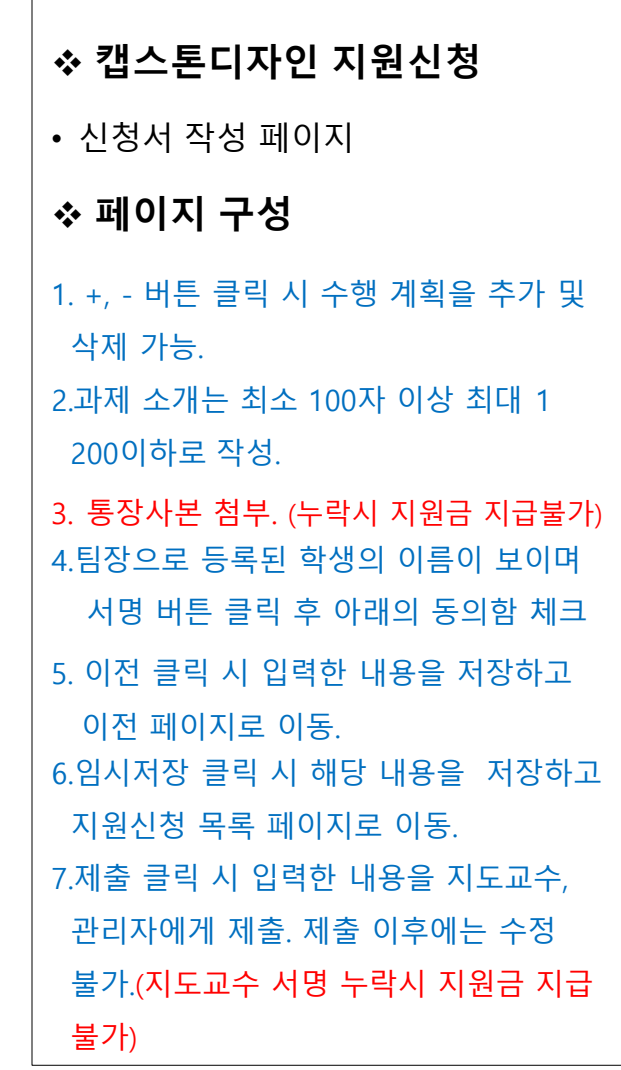

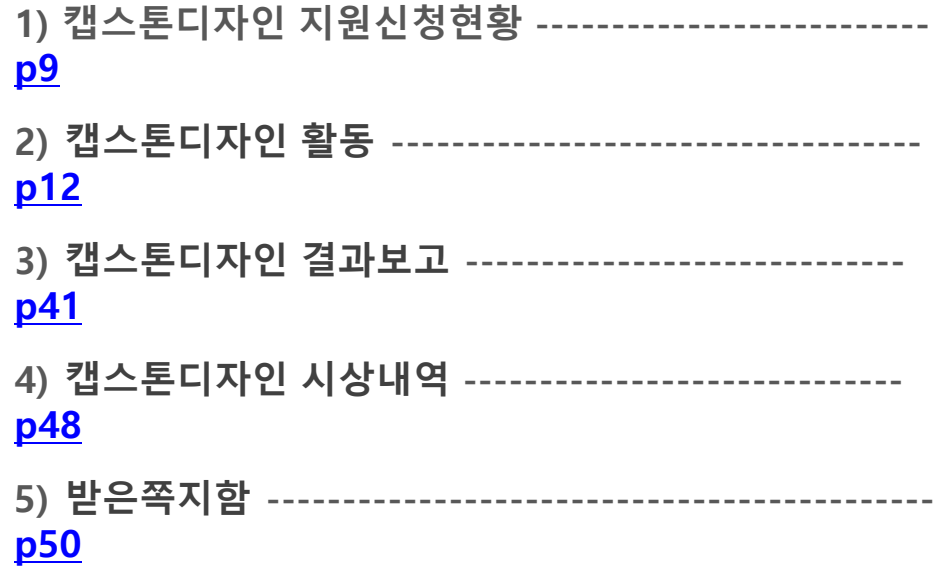

#### **1) 캡스톤디자인 지원신청현 황** ◆ 캡스톤디자인 지원신청현황 **캡스톤디자인 지원신청현황 1** 선택  $\sim$ 지원상태 선택  $\backsim$ 조회 총 게시물 4건 | 페이지 1 팀명 팀장명 학번 소속 학년 책임교수 융합 제출상태 변경 테스트입니다. 송지하 컴퓨터공학부  $\overline{4}$ 서재현 팀해체 **3 2** 테스트입니다. 송지하 컴퓨터공학부  $\overline{4}$ 서재현 임시저장 수정 test\_20220721\_01 송지하 컴퓨터공학부  $\overline{3}$ 김범근 제출 송지하  $\overline{\mathbf{3}}$ 교수승인 test\_20220721\_02 컴퓨터공학부 김범근

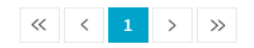

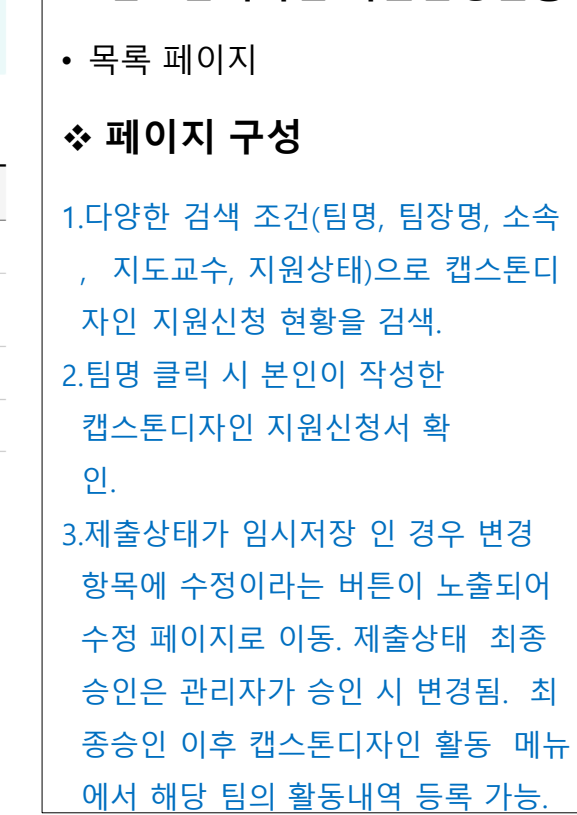

#### **1) 캡스톤디자인 지원신청현 황**

#### ㅁ 일반현황

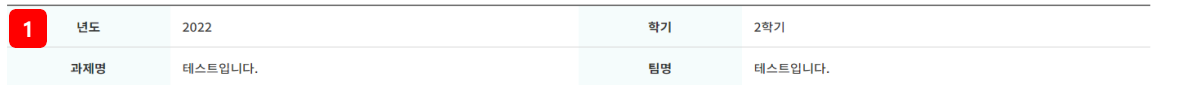

#### □ 팀장(신청자)

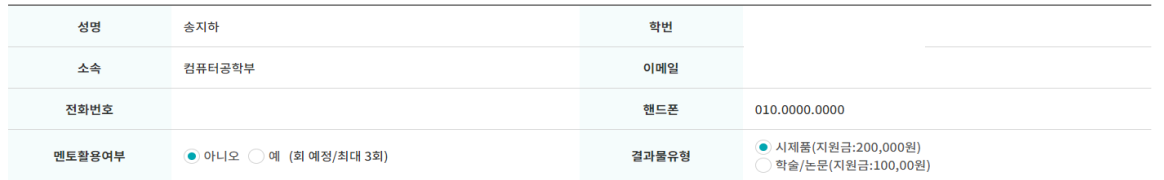

#### **□ 교과목**

교과목 캡스톤디자인

#### ■ 책임교수

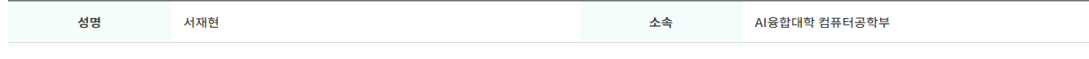

#### □ 해외 기관과 연계

연계 여부 아니오

#### □ 기업/지역멘토

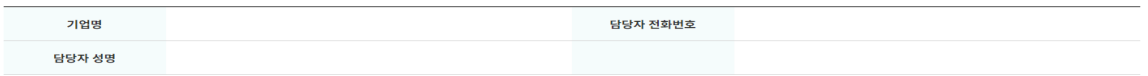

#### □ 캡스톤디자인 팀원명부

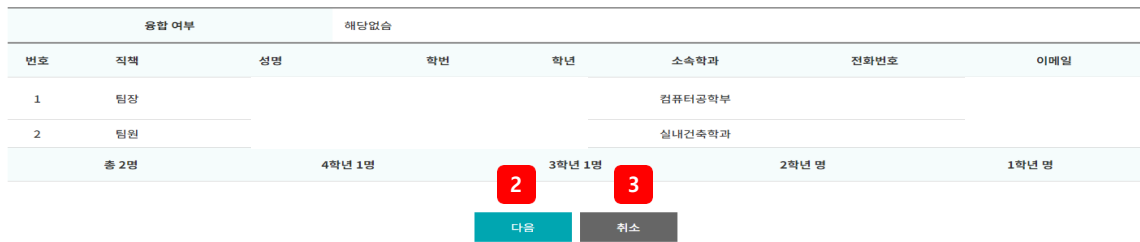

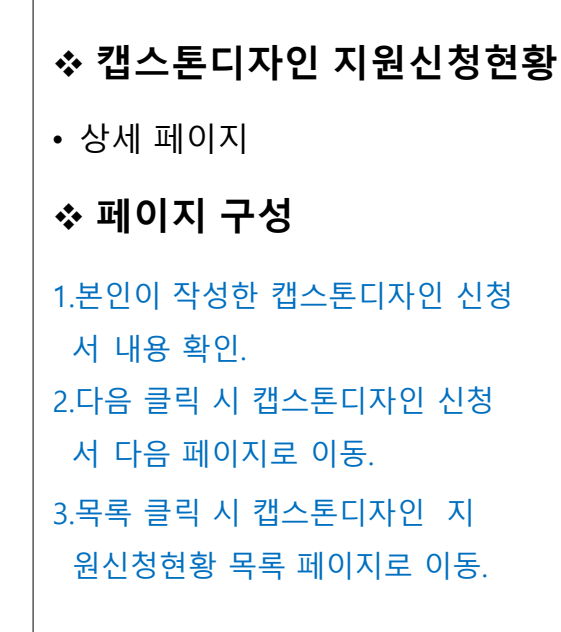

## **1) 캡스톤디자인 지원신청현**

월

 $01$ 

년도

2022

과제목표 및 필요성

■캡스톤<sup>29</sup>8 인 수행 계획

연번

 $\mathbf{1}$ 

**□ 과제소개** 

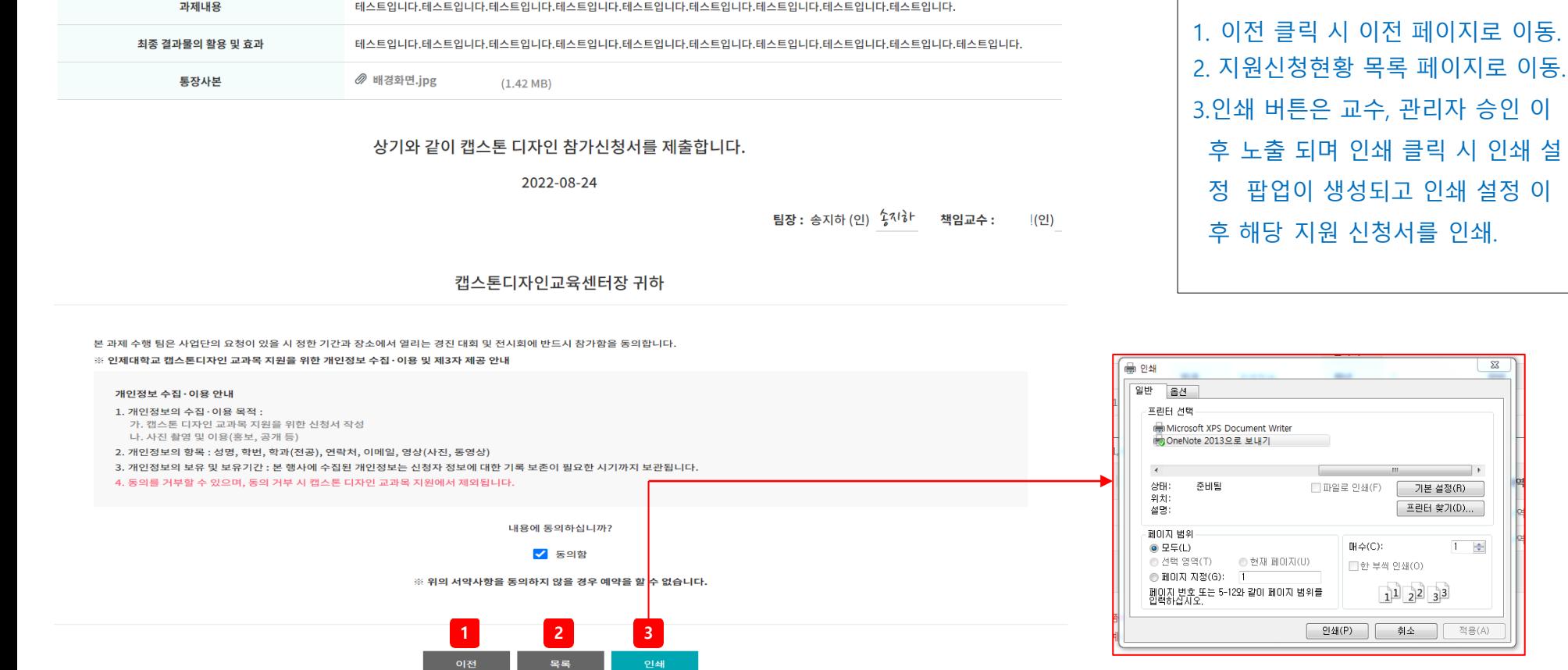

테스트입니다.테스트입니다.테스트입니다.테스트입니다.테스트입니다.테스트입니다.테스트입니다.테스트입니다.테스트입니다.테스트입니다.

목표

테스트입니다.테스트입니다.테스트입니다.테스트입니다.테스트입

니다.테스트입니다.

진행사항

테스트입니다.테스트입니다.테스트입니다.테스트입니다.테스트입

니다.테스트입니다.

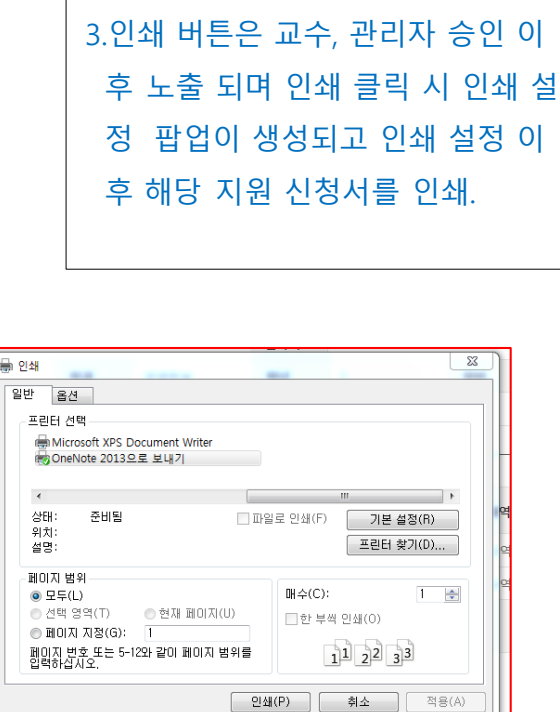

**캡스톤디자인 지원신청현황**

• 상세 페이지

**페이지 구성**

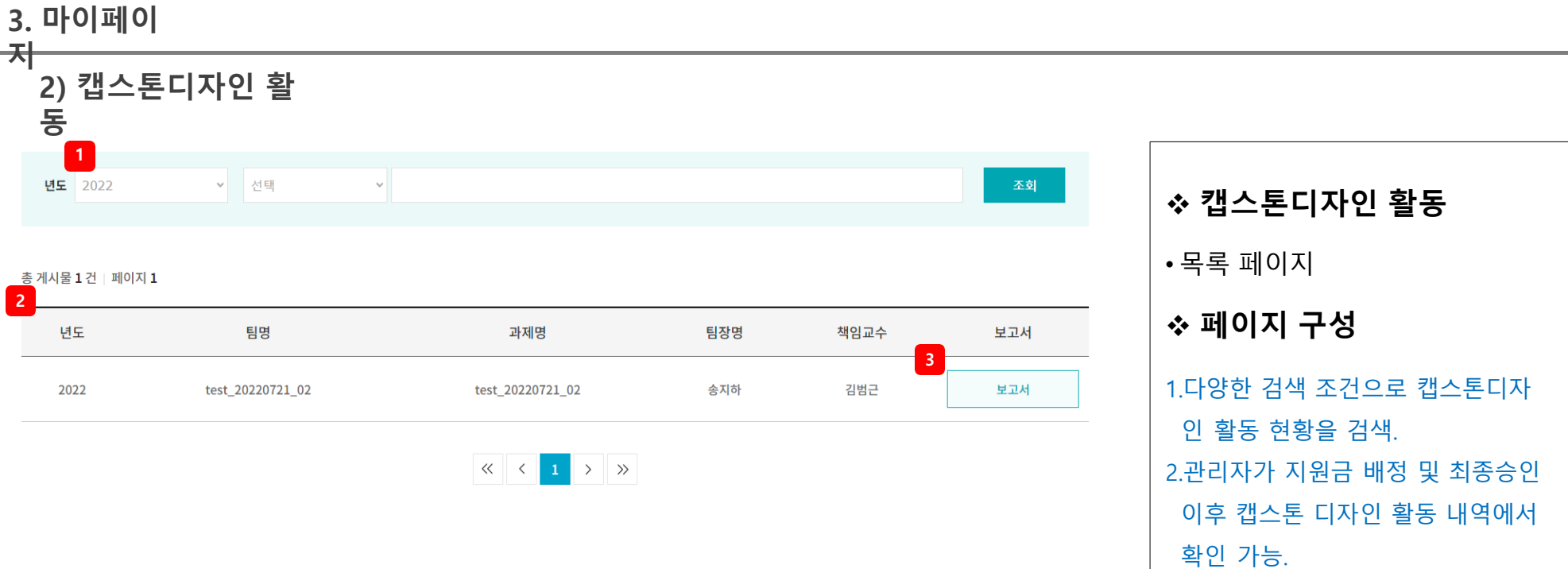

3.보고서 작성 버튼 클릭 시 캡스 톤 디자인 활동 팝업이 생성되

어 활동 내역을 확인 및 등록.

**2) 캡스톤디자인 활 동**

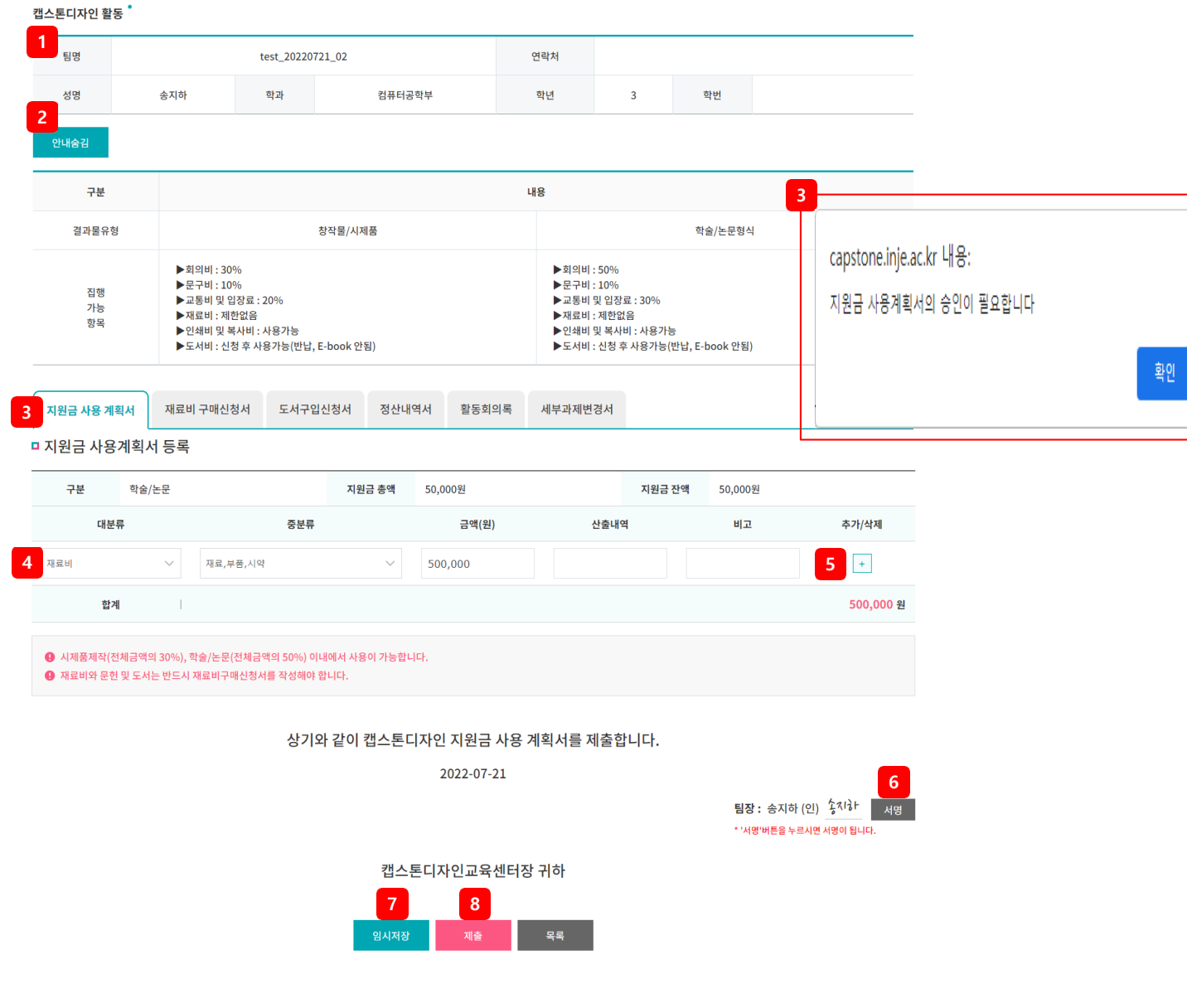

 **지원금 사용계획서** • 등록 페이지 **페이지 구성** 1. 팀장 정보 확인 . 2 .결과물, 지원비, 집행가능 항목 안내 확인 및 안내 숨김 클릭 시 해당 영역이 표시되 지 않음. 3 .최초 입력 시 지원금 사용계획서 등록 탭으 로 이동하며 지원금 사용 계획서 입력. 다 른 탭 클릭 시 지원금 사용계획서 관리자 승인 이후 다른 활동이 가능하다는 팝업이 생성됨 . 4 .지원금 사용계획서 대분류, 중분류 입력 시 금액, 산출내역, 비고 입력 가능 5 . +, - 버튼 클릭 시 지원금 사용계획을 추 가 및 삭제 가능 . 6 .팀장으로 등록된 학생의 이름이 보이며 서 명 버튼 클릭 시 해당 학생의 이름으로 필 기체 서명이 됨 . 7 .임시저장 클릭 시 해당 내용을 저장하 고 지원금 사용계획서 목록페이지로 이동 . 8 . 제출 클릭 시 입력한 내용을 관리자에게 제 출 . 제출 이후에는 수정이 불가 . Page.13

캡스톤디자인 활동

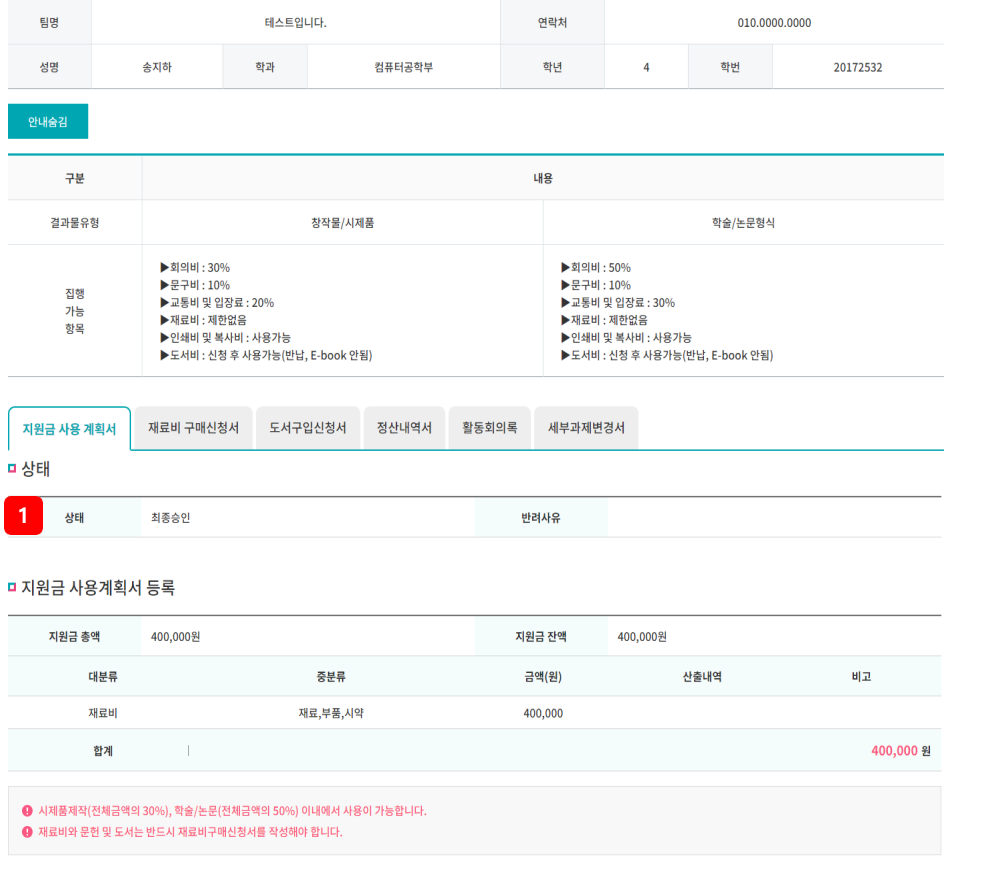

**2 3**

캡스톤디자인교육센터장 귀하

상기와 같이 캡스톤디자인 지원금 사용 계획서를 제출합니다.

2022-08-24

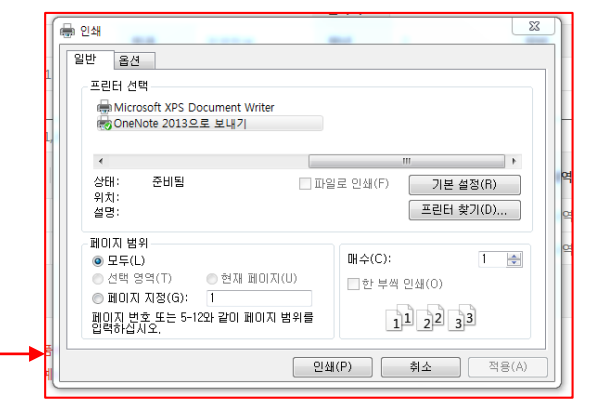

## 획서 인쇄.

팀장 : 송지하 (인)  $2^{713}$ 

1.팀장이 작성한 지원금 사용계획서 확인. 2.인쇄 버튼은 관리자 승인 이후 노출 되며 인쇄 클릭 시 인쇄 설정 팝업이 생성되고 인쇄 설정 이후 결과보고서 제출시 지원금사용계

## **페이지 구성**

**지원금 사용계획서**

• 상세 페이지

**2) 캡스톤디자인 활 동**

캡스톤디자인 활동<sup>•</sup>

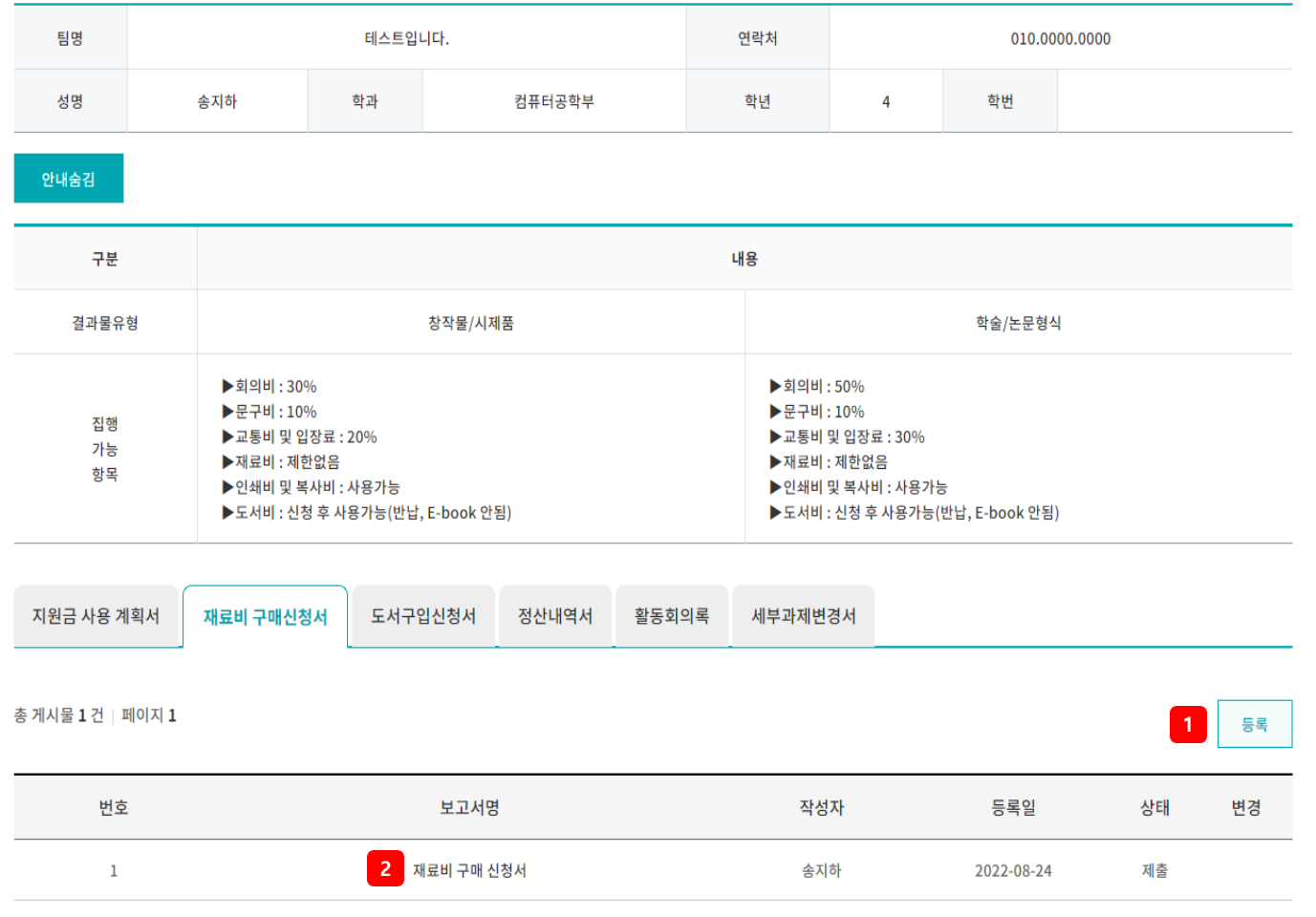

 $\begin{array}{|c|c|c|c|c|}\hline \hspace{.1in} &\times & \hspace{.1in} & \times & \hspace{.1in} \\ \hline \hspace{.1in} &\times & \hspace{.1in} & \times & \hspace{.1in} \end{array}$ 

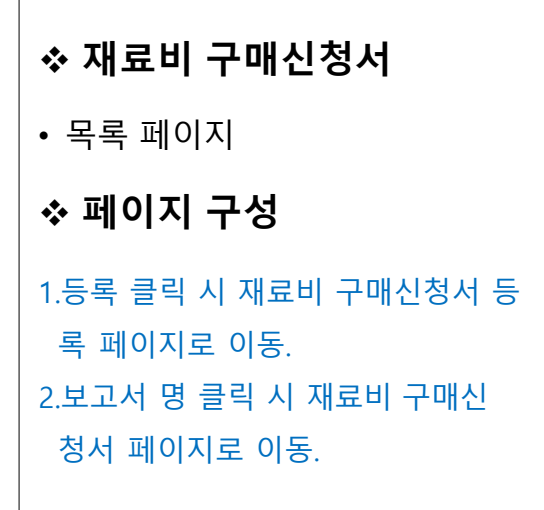

#### **2) 캡스톤디자인 활 동**

캡스톤디자인 활동 ˚

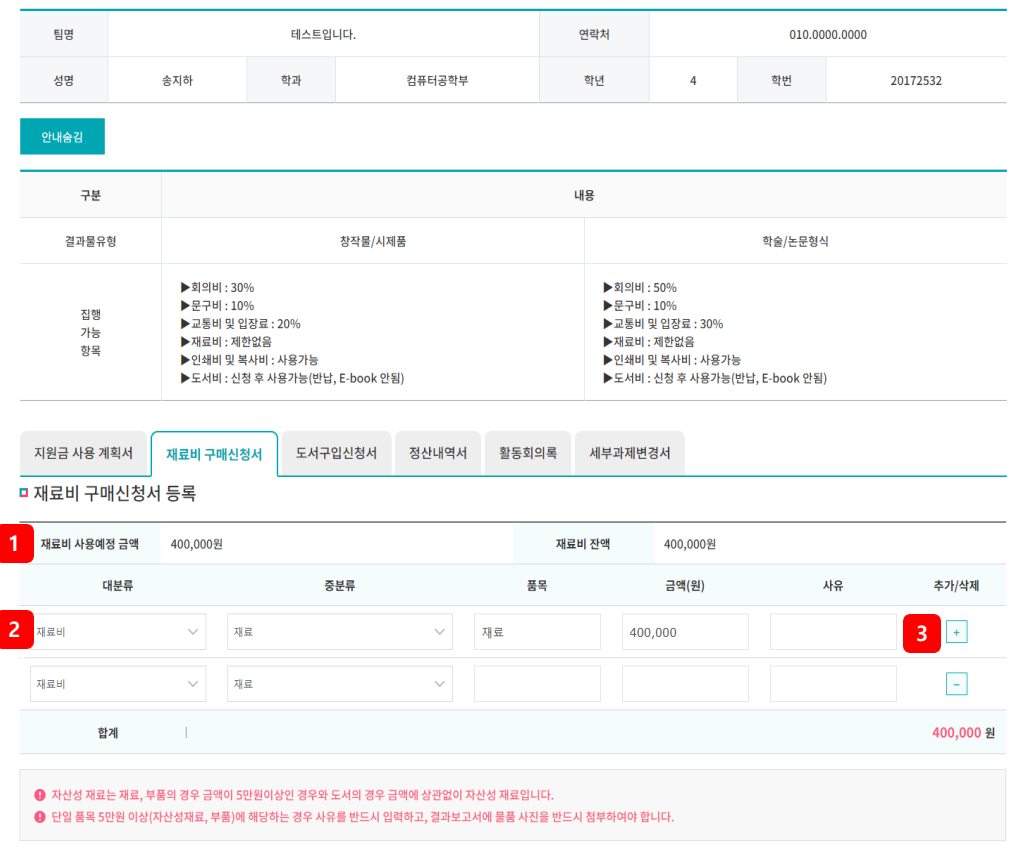

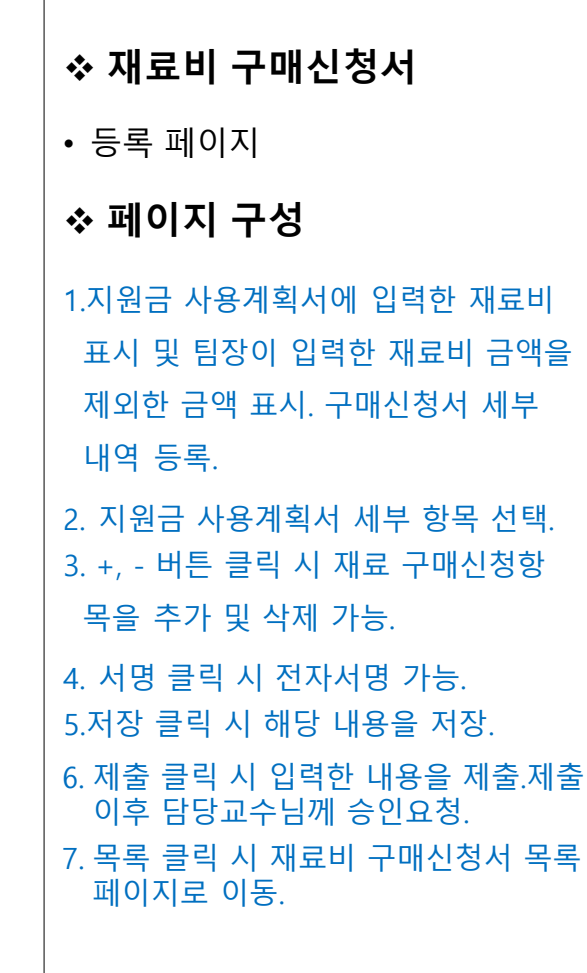

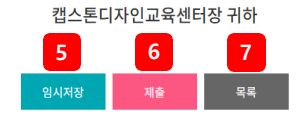

상기와 같이 캡스톤디자인 재료비구매신청서를 제출합니다. 2022-08-24

팀장 : 송지하 (인) <mark>- 서명 - 4</mark> -

\* '서명'버튼을 누르시면 서명이 됩니다.

#### **2) 캡스톤디자인 활 동**

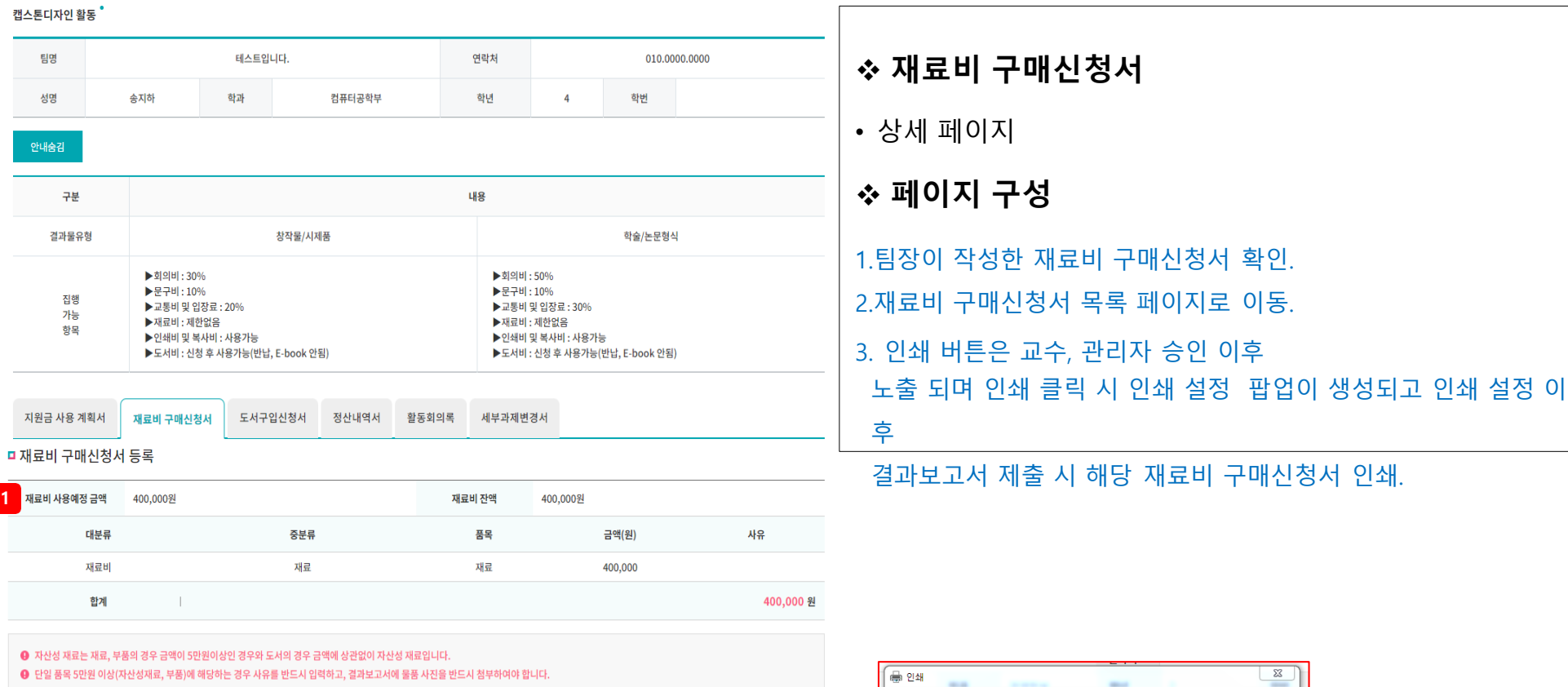

#### 상기와 같이 캡스톤디자인 재료비구매신청서를 제출합니다.

2022-08-24

팀장 : 송지하 (인) <sup>1</sup> 3<sup>7.1 }</sup> <sup>서 책임교수 : (인)</sup>

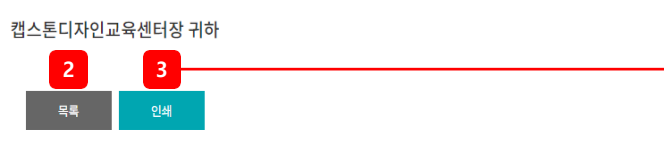

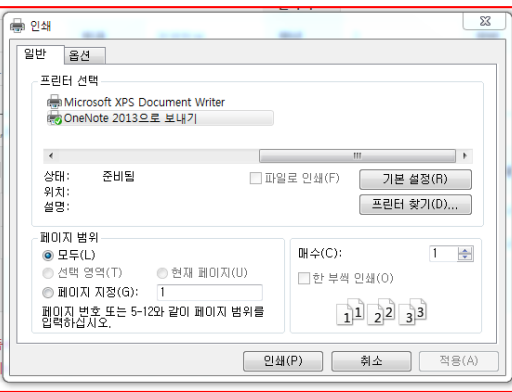

## **2) 캡스톤디자인 활 동**<br>캡스톤디자인 활동

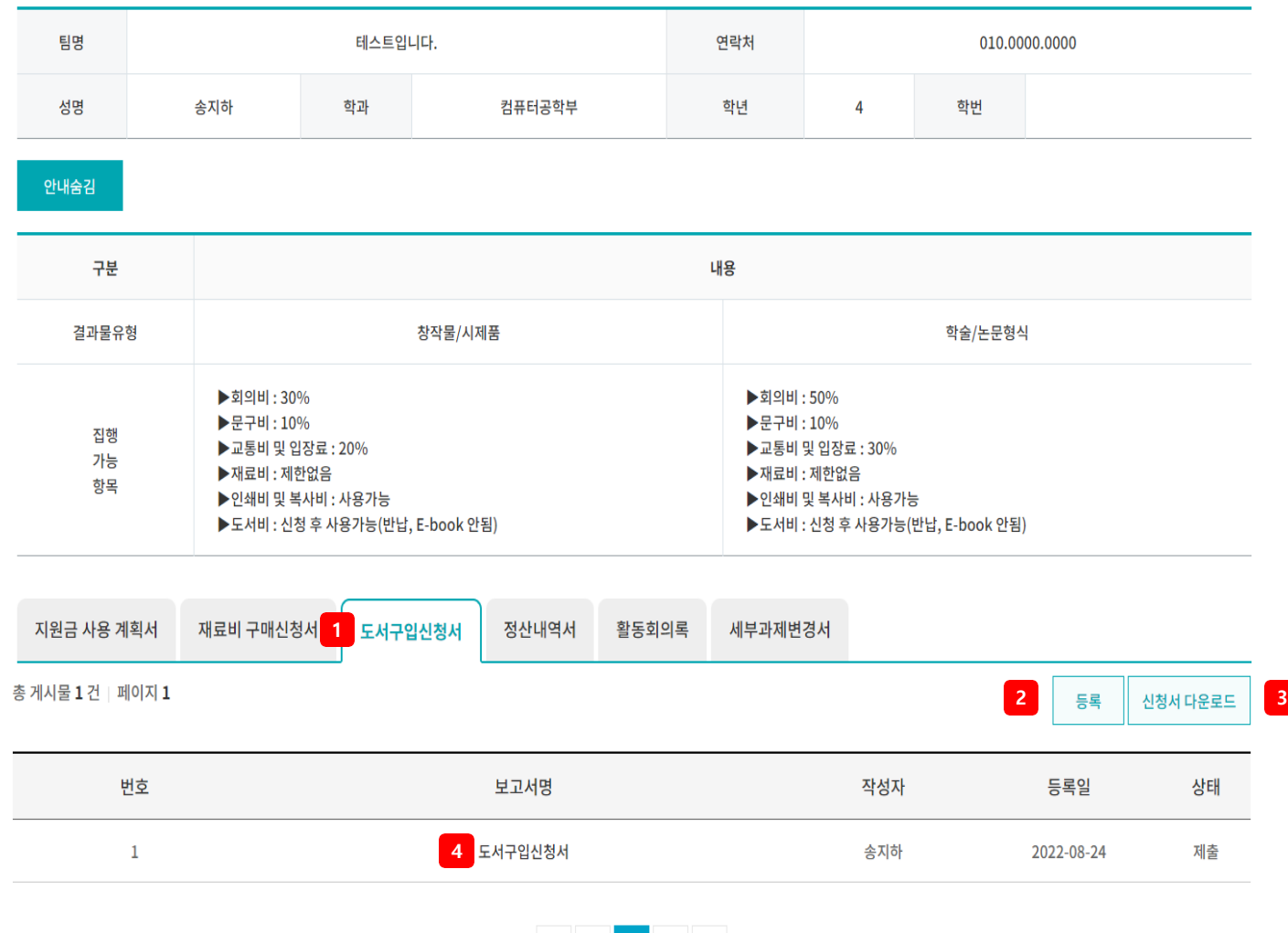

**☆ 도서구입신청서** • 목록 페이지 **페이지 구성** 1.관리자 승인이 필요한 도서구 입 신청서를 숫자로 표시. 2.등록 클릭 시 도서구입신청서 등 록 페이지로 이동. 3.신청서 다운로드 클릭 시 도서구 입신청서 파일다운로드. (다운로드 불가능할 시 공지사항에 업로드 된 도서구입신청서 작성) 4.보고서 명 클릭 시 도서구입신청 서 상세페이지로 이동.

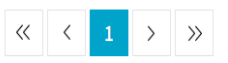

**2) 캡스톤디자인 활 동**

#### 캡스톤디자인 활동

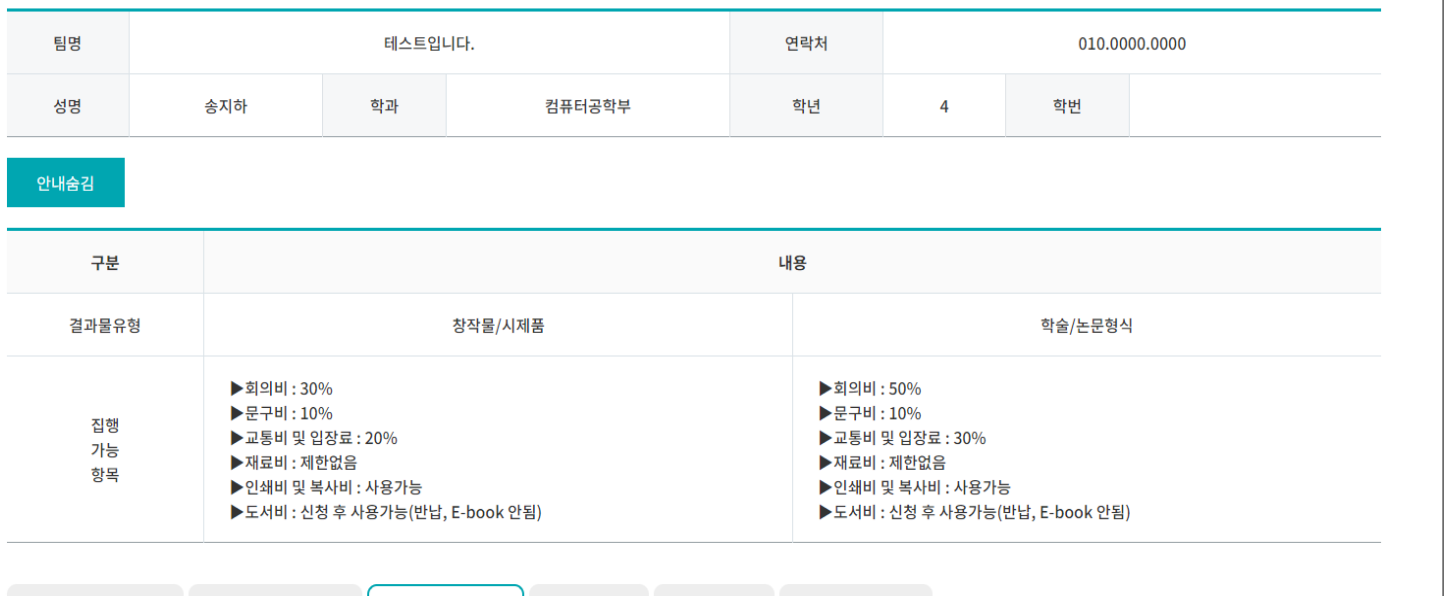

세부과제변경서

• 등록 페이지 **페이지 구성** 1.보고서명 작성 2.다운로드 받은 도서구입신청서 에 입력한 내용을 첨부파일 등 록. 3. 저장 클릭 시 수정 내역 저장. 4.목록 클릭 시 도서구입신청서 목 록 페이지로 이동.

**❖ 도서구입신청서** 

#### □ 도서구입신청서 등록

지원금 사용 계획서

재료비 구매신청서

도서구입신청서

정산내역서

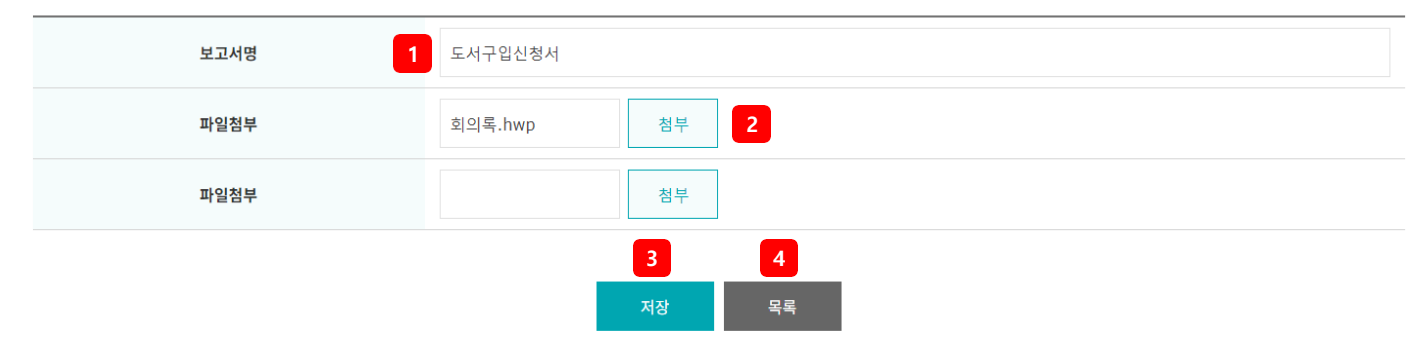

활동회의록

## **2) 캡스톤디자인 활동**

캡스톤디자인 활동 <sup>•</sup>

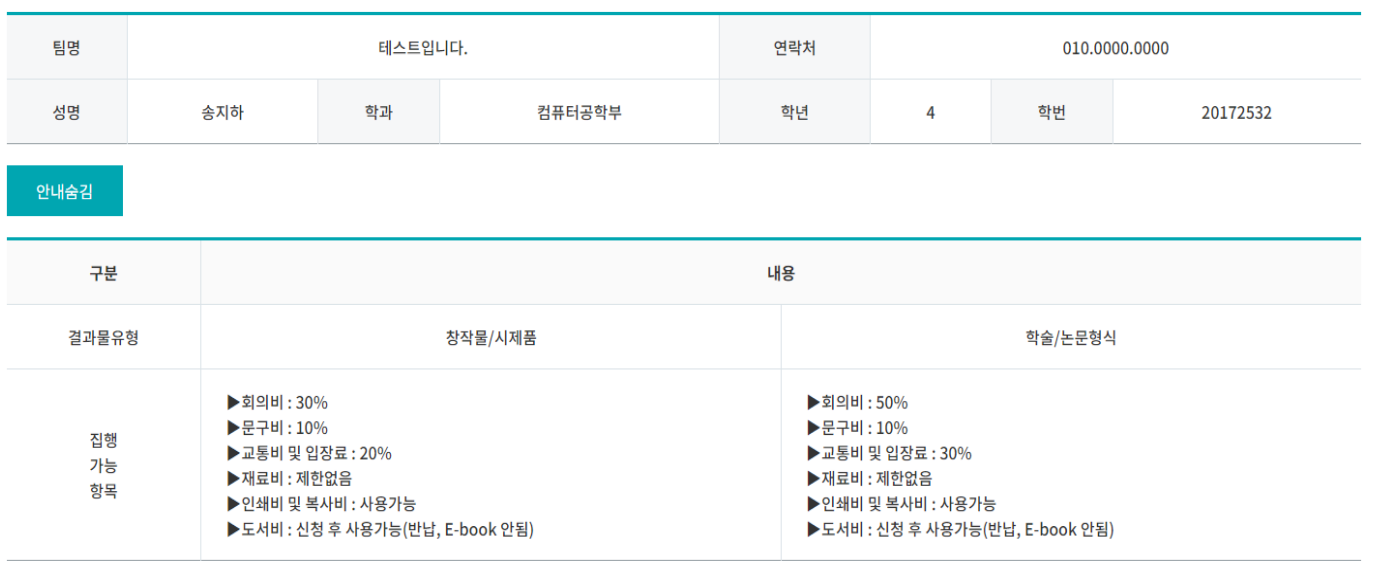

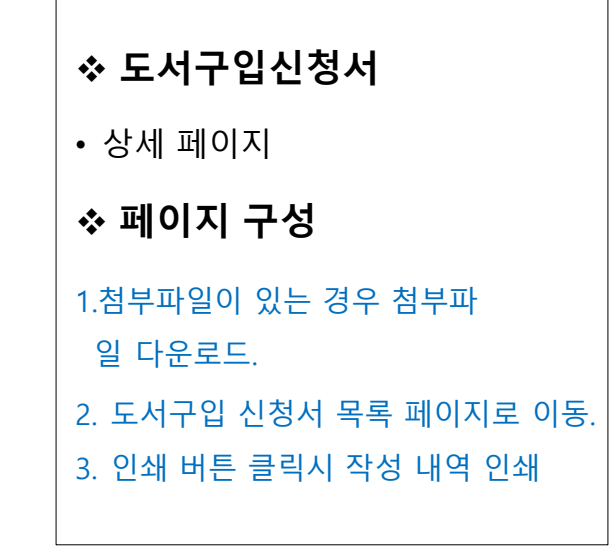

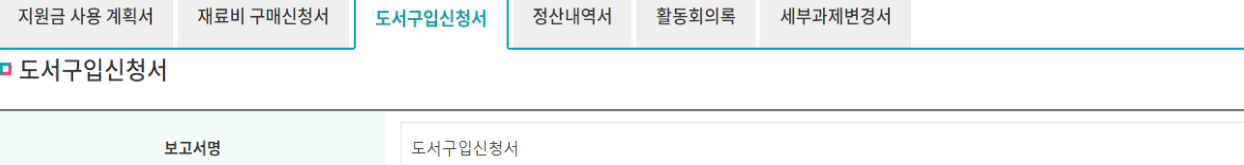

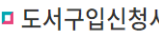

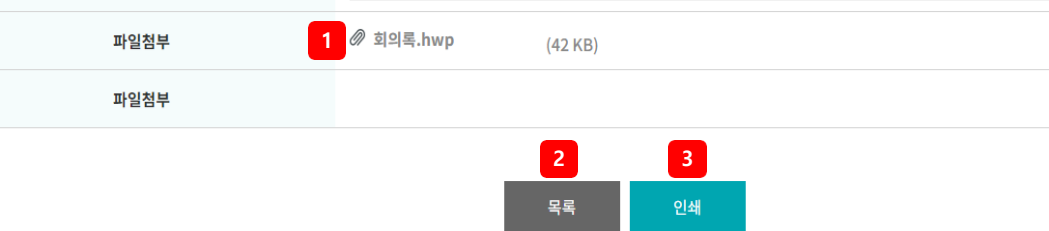

**2) 캡스톤디자인 활 동**

캡스톤디자인 활동 ˚

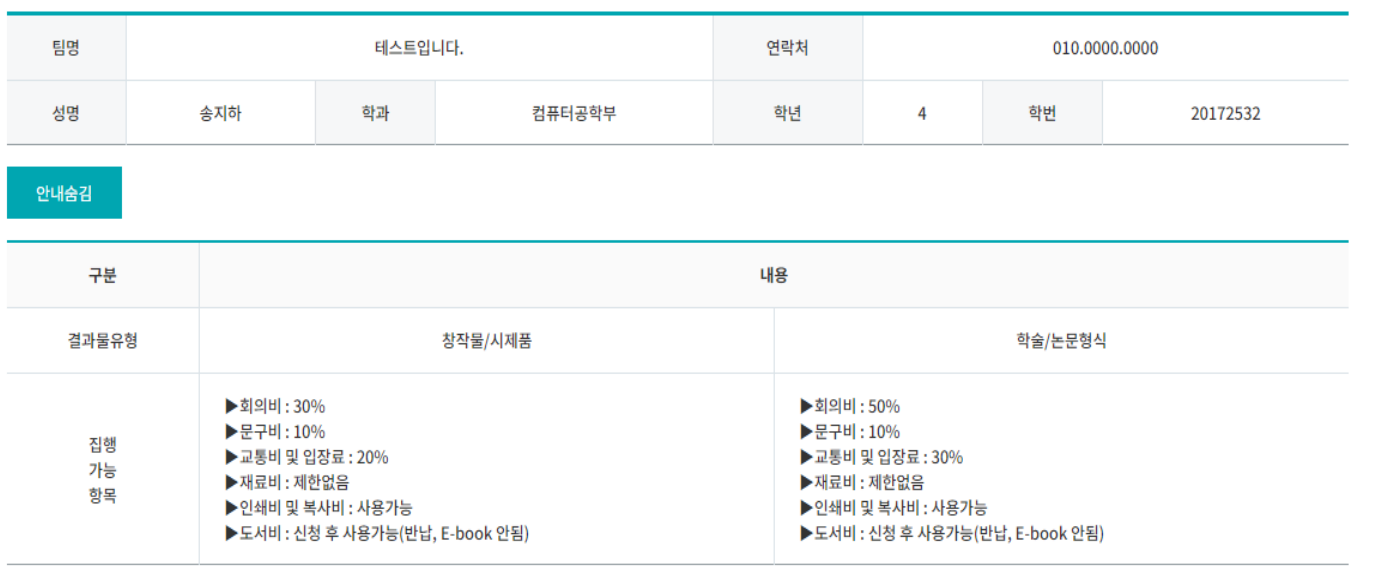

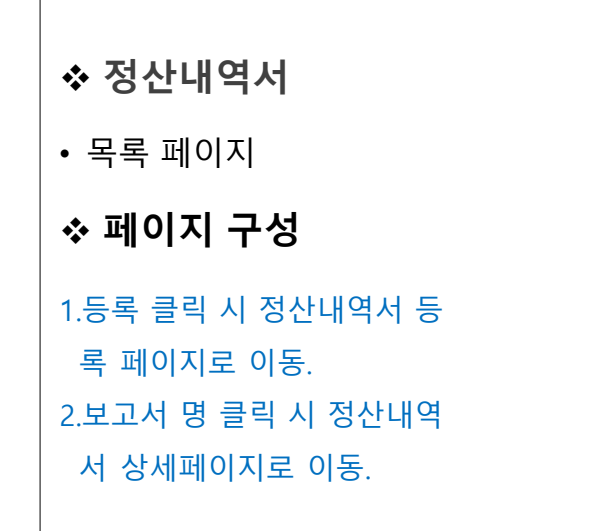

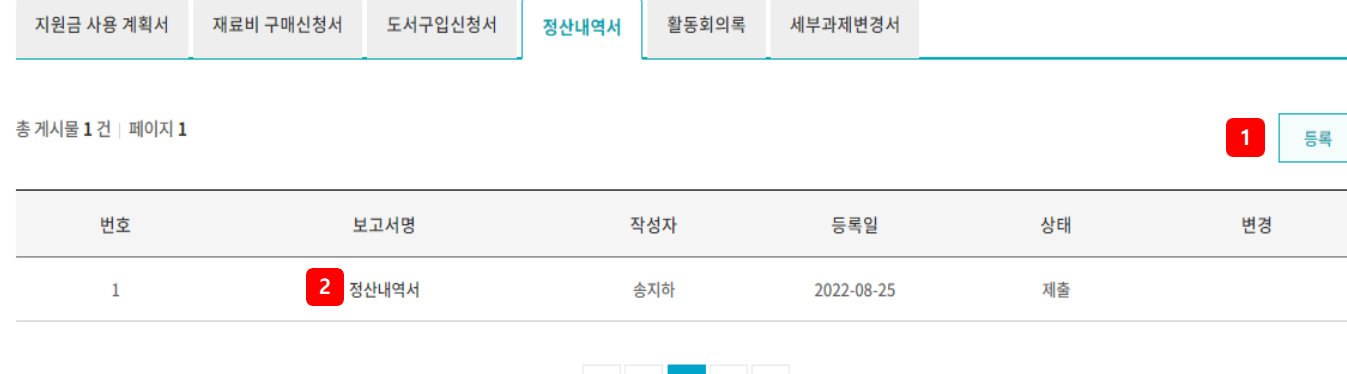

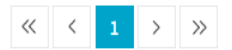

### **2) 캡스톤디자 인 활동**

캡스톤디자인 활동 ˚

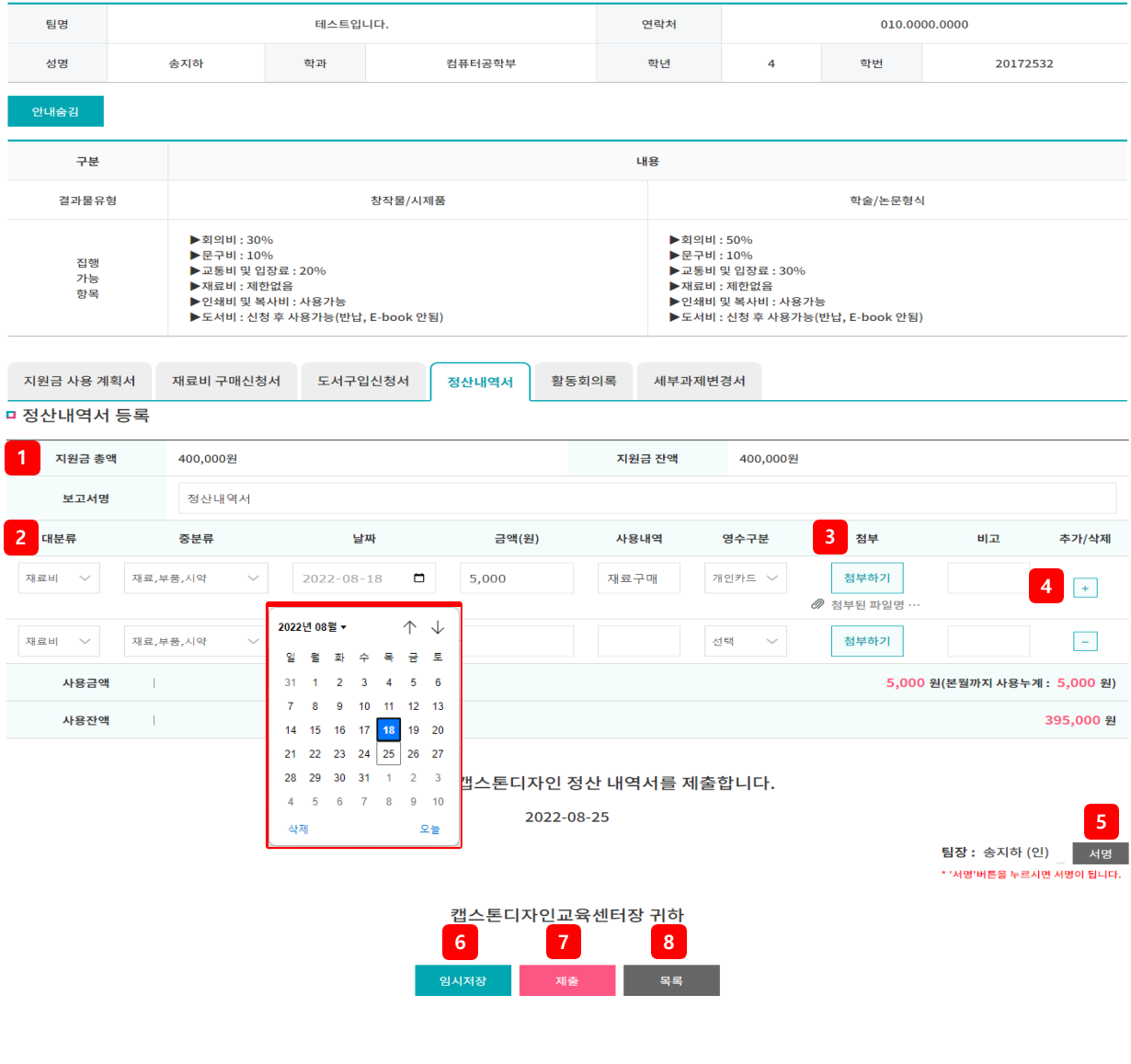

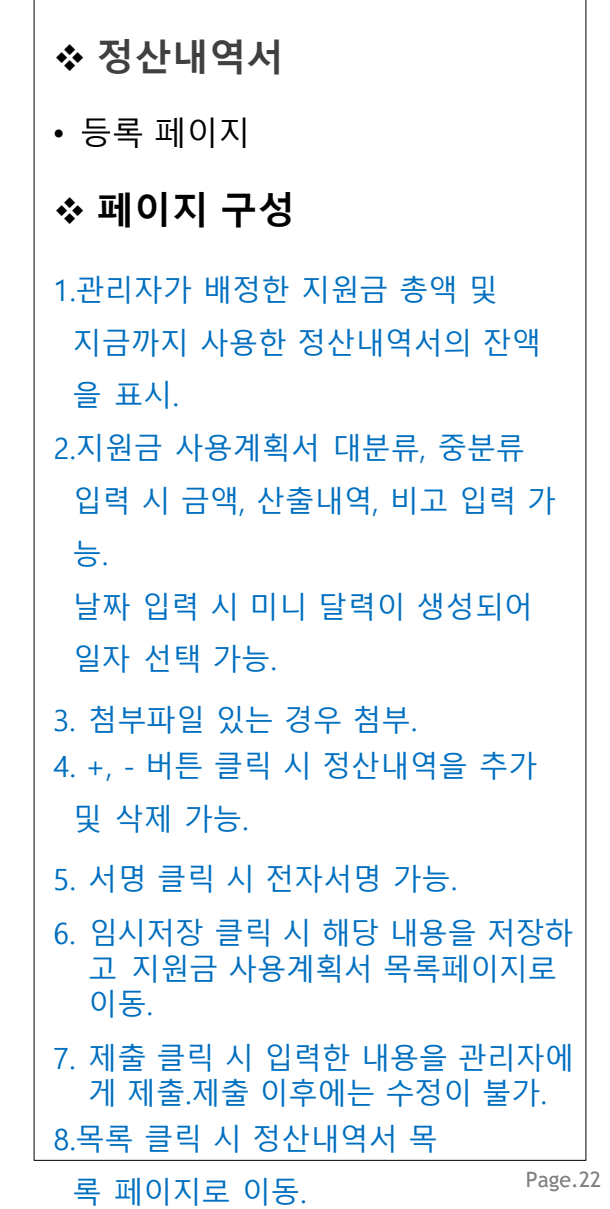

캐ㅅ토디자이 화도 '

## **2) 캡스톤디자인 활 동**

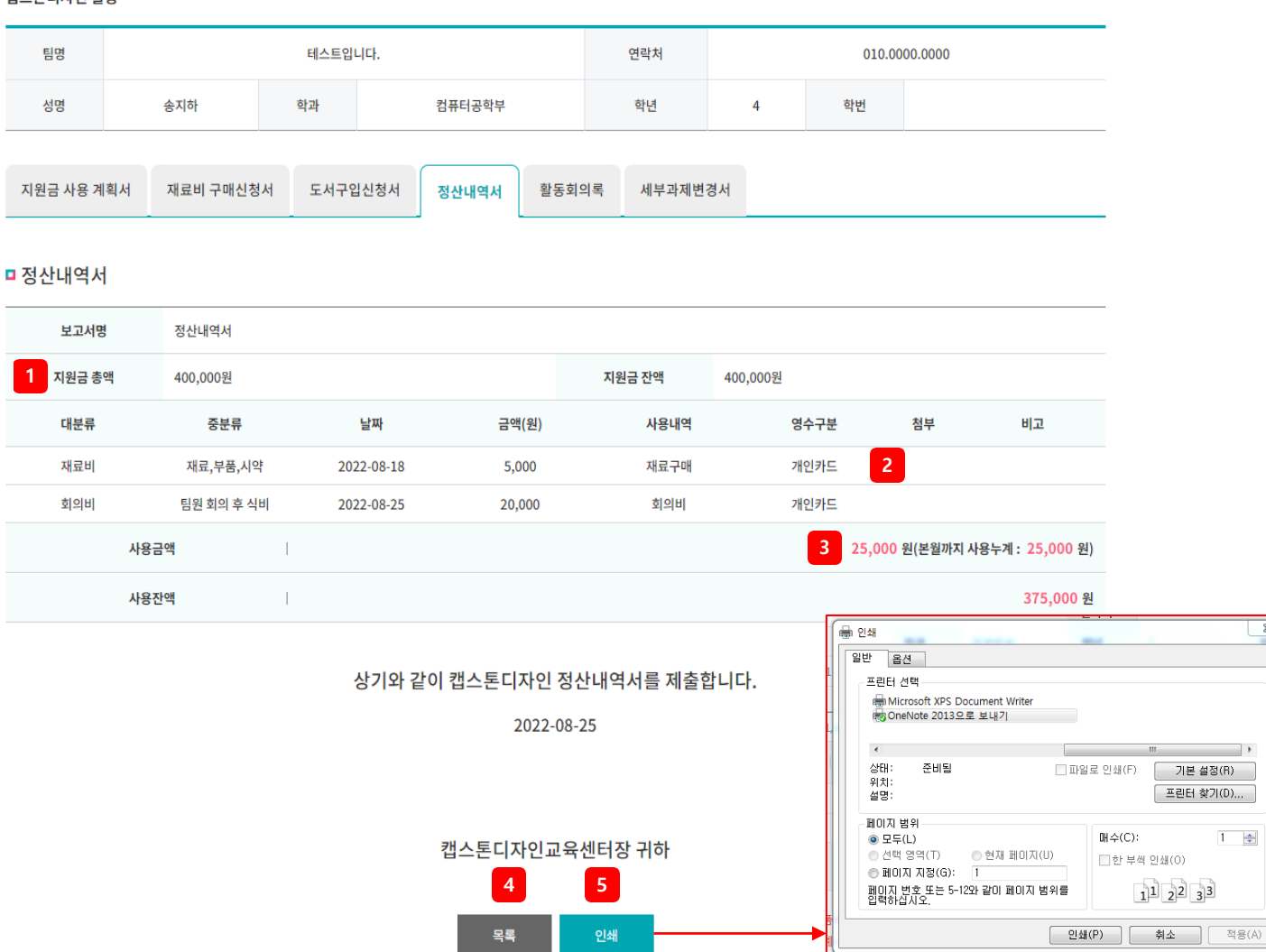

## **❖ 정산내역 서** • 상세 페이지 **페이지 구** 1.관**성**리자가 배정한 지원금 총액 및 지 금까지 사용한 정산내역서의 잔액을 표시. 2. 첨부파일이 있는경우 다운로드. 3.사용누계는 여러 개의 정산내역을 합산하여 표시. 4.정산내역서 목록 페이지로 이동. 5.인쇄 버튼은 팀장 내용 저장 이후 노 출 되며 인쇄 클릭 시 인쇄 설정 팝업 이 생성되고 인쇄 설정 이후 해당 정 산내역서를 인쇄.

 $\frac{2}{3}$ 

**2) 캡스톤디자인 활 동**

캡스톤디자인 활동 ˚

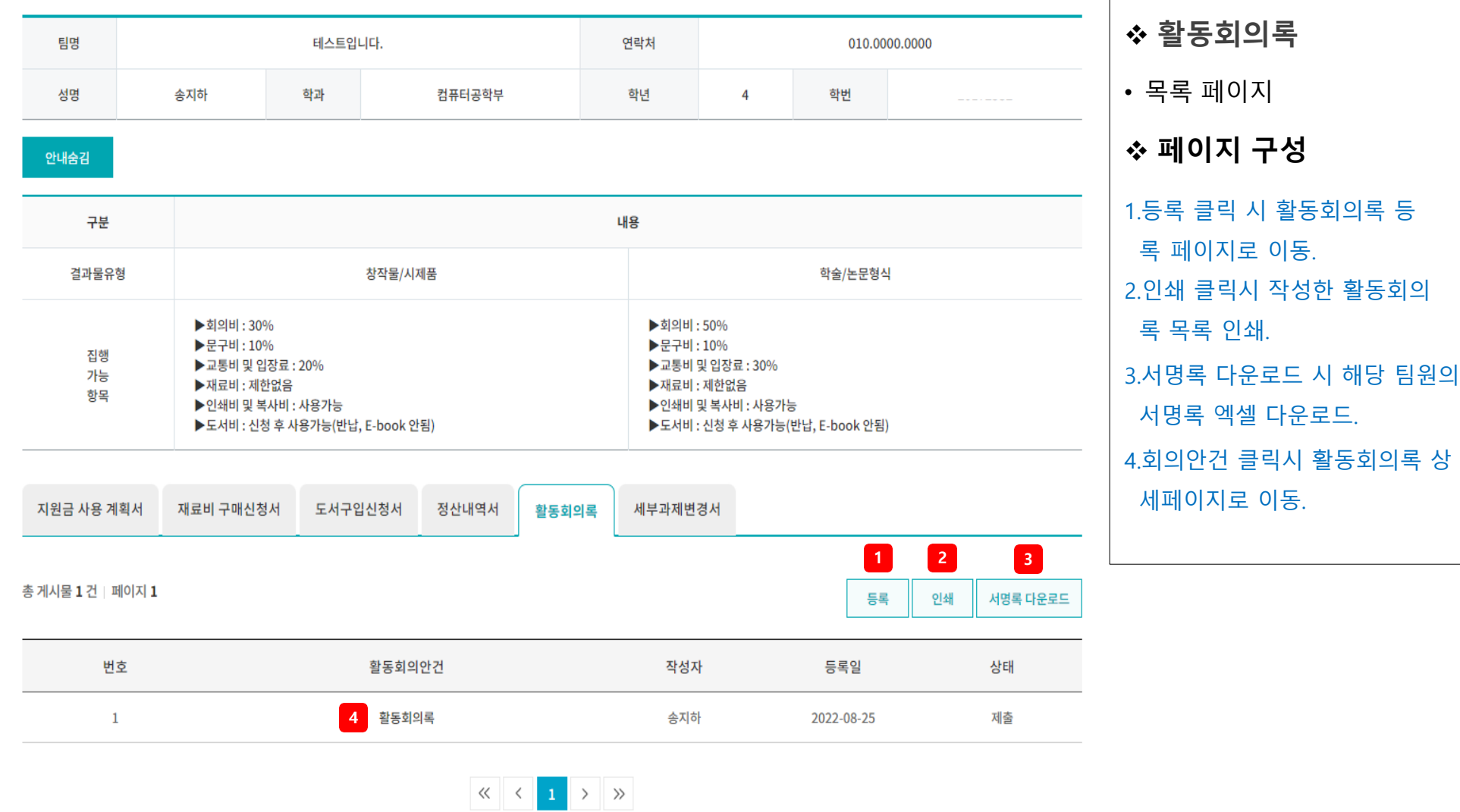

#### **2) 캡스톤디자인 활동**

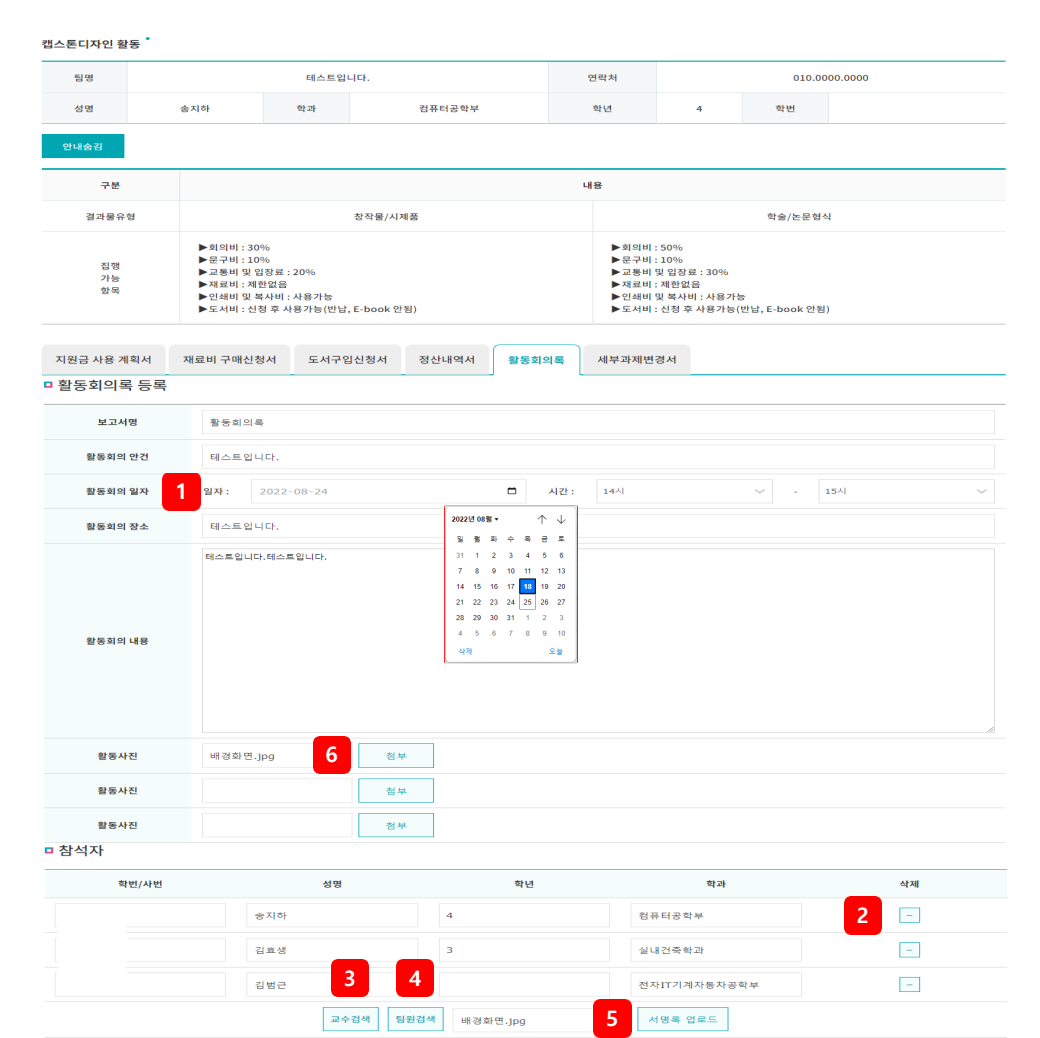

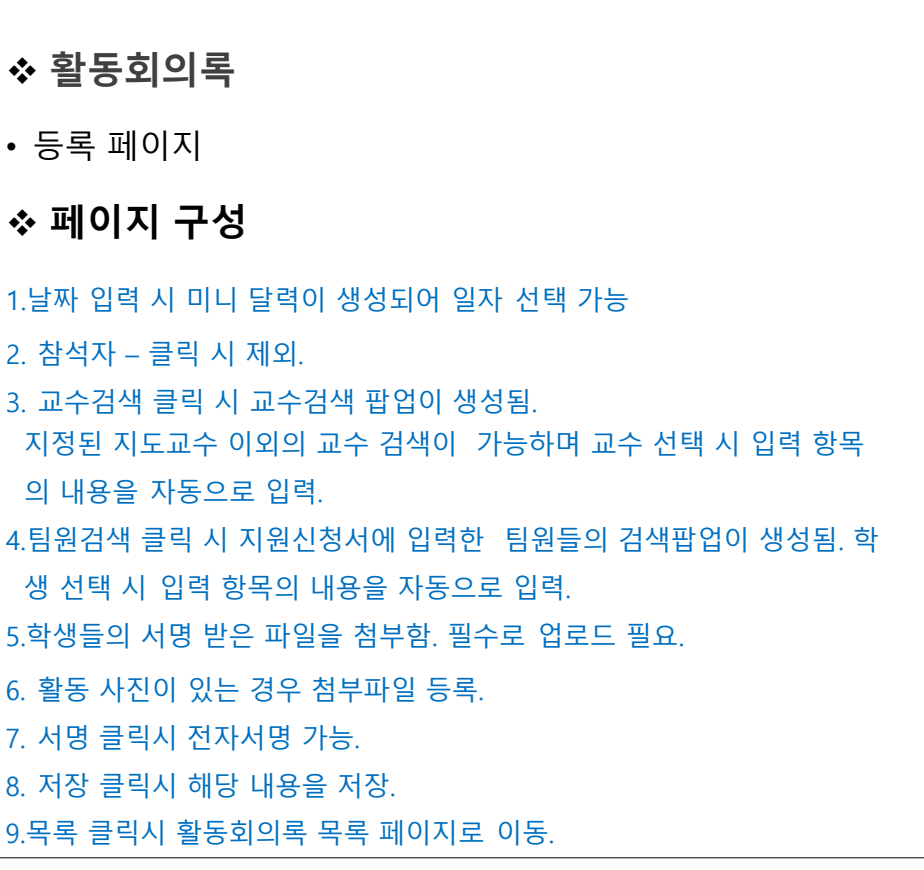

상기와 같이 캡스톤디자인 활동회의록을 제출합니다.

2022-08-25

**7**

팀장 : 송지하 (인) <sup>4</sup>차/하드 - 서명 -\* '서명'버튼을 누르시면 서명이 됩니다

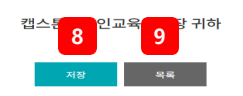

## **2) 캡스톤디자인 활동**

캡스톤디자인 활동 ˚

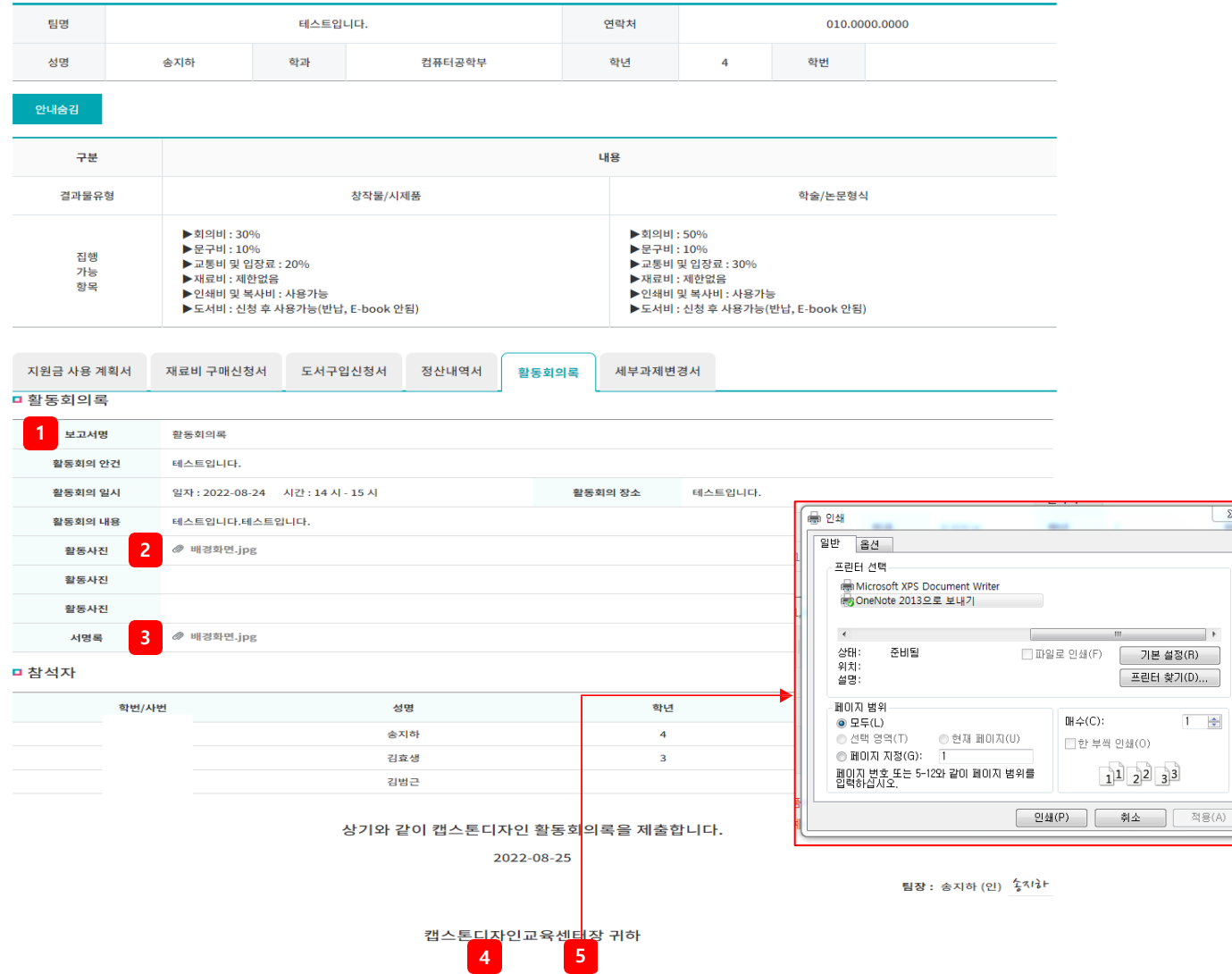

<u>. 목록</u>

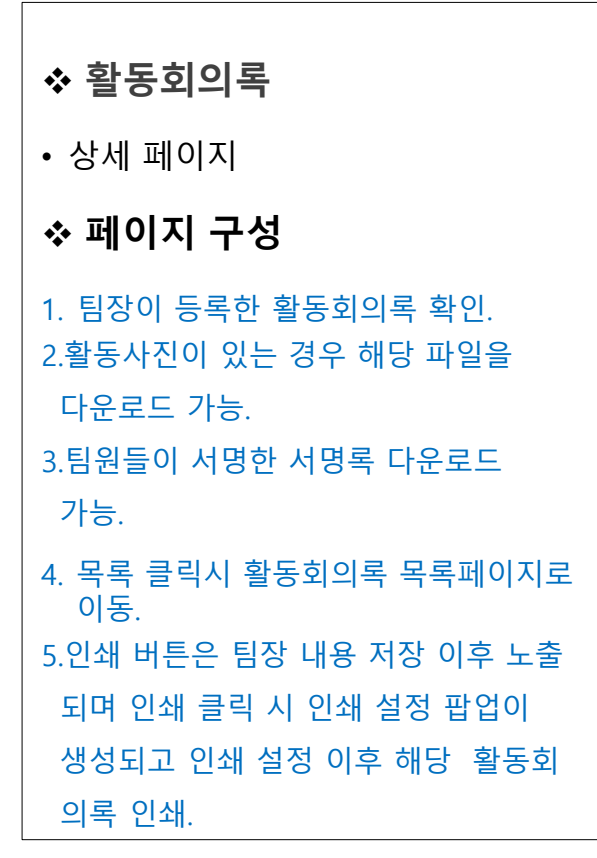

 $\frac{1}{2}$ 

 $1 - \frac{4}{2}$ 

## **2) 캡스톤디자인 활동**

캡스톤디자인 활동

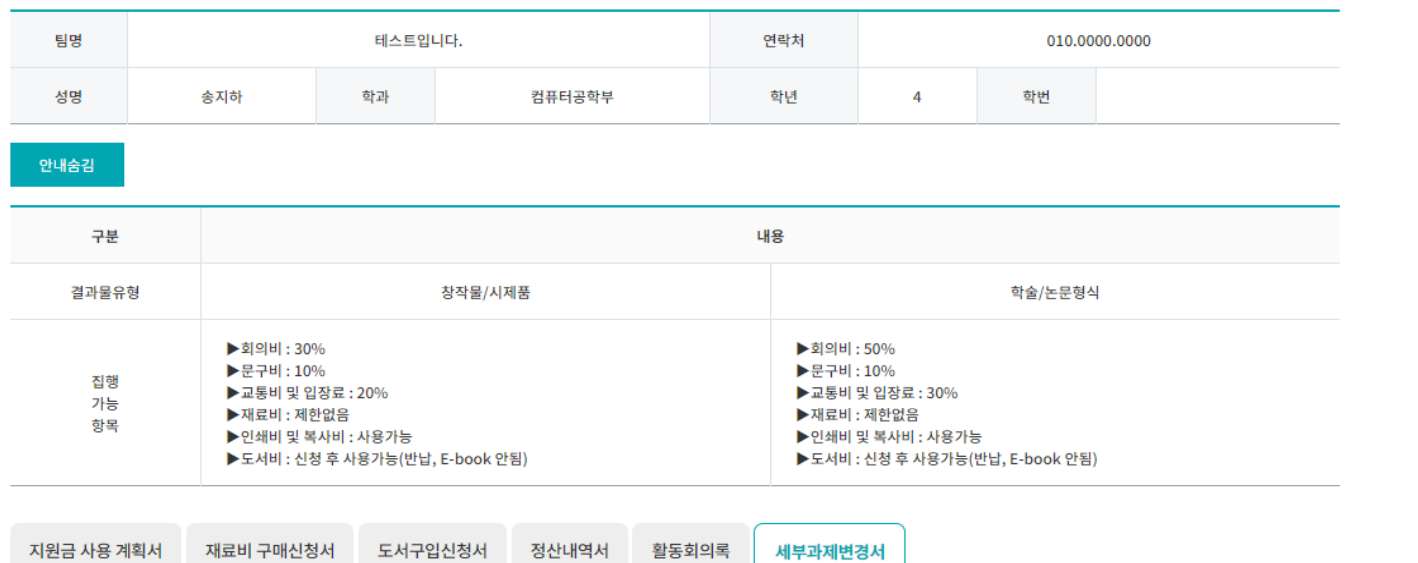

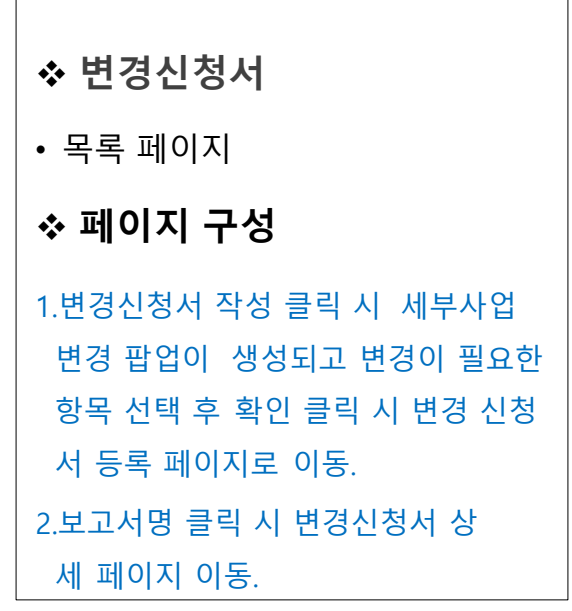

초 게시무 3 거 : 페이지 1

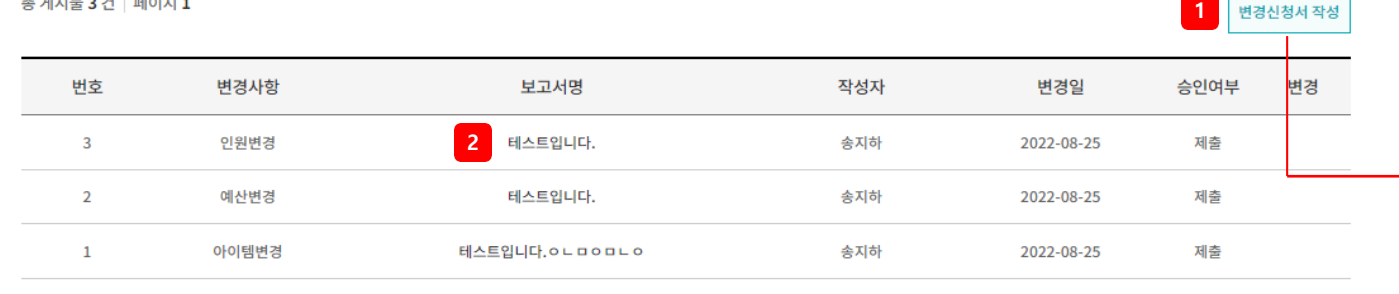

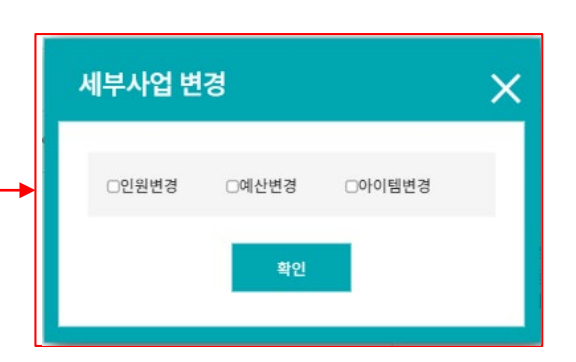

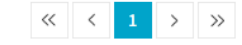

#### **2) 캡스톤디자인 활 동**

캡스톤디자인 활동<sup>\*</sup>

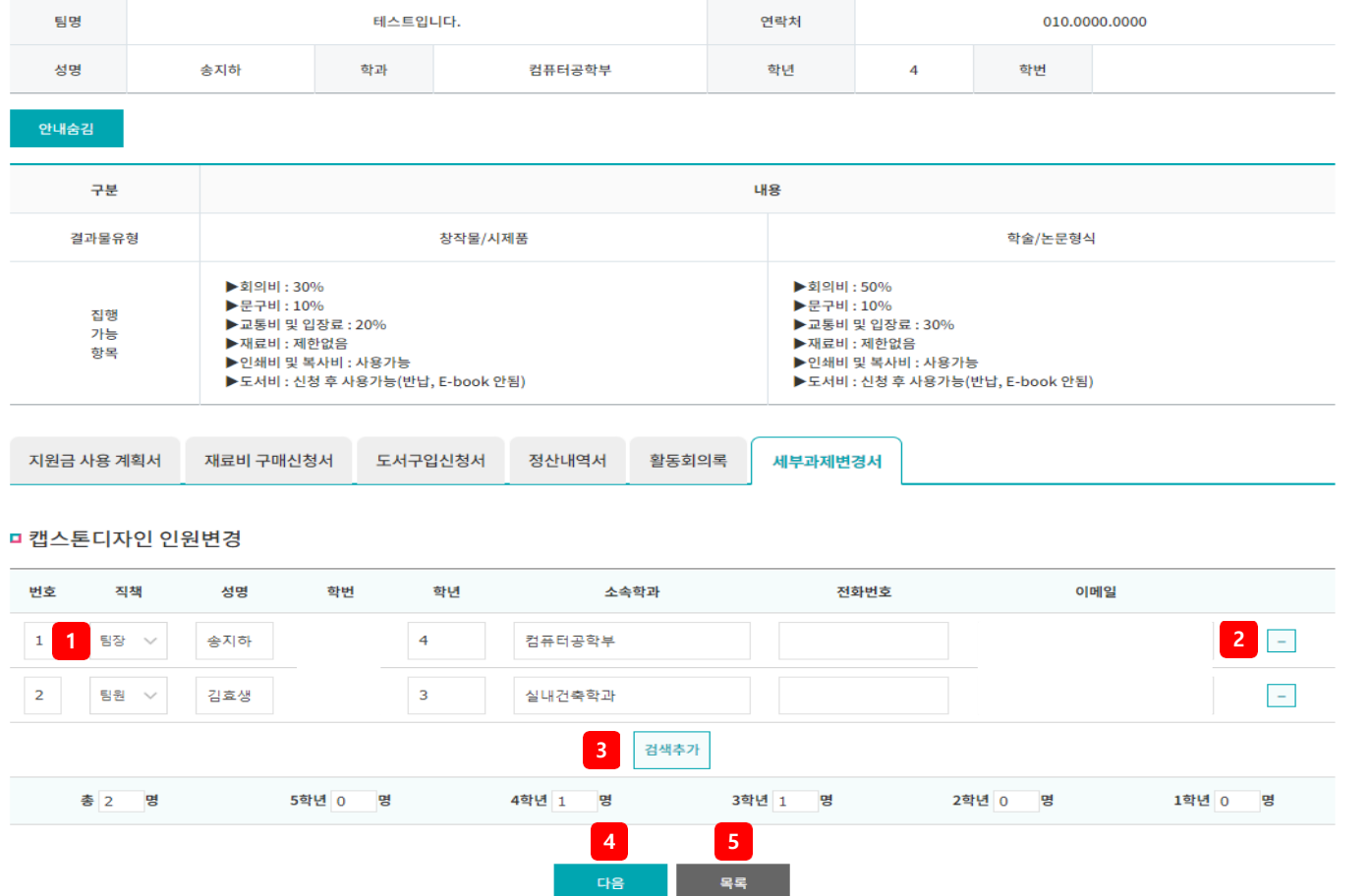

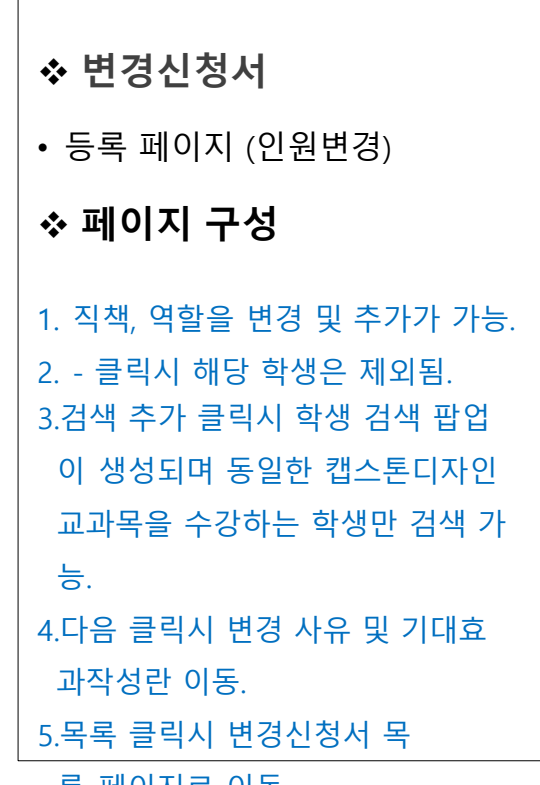

록 페이지로 이동.

#### **2) 캡스톤디자인 활 동**

#### 캡스톤디자인 활동

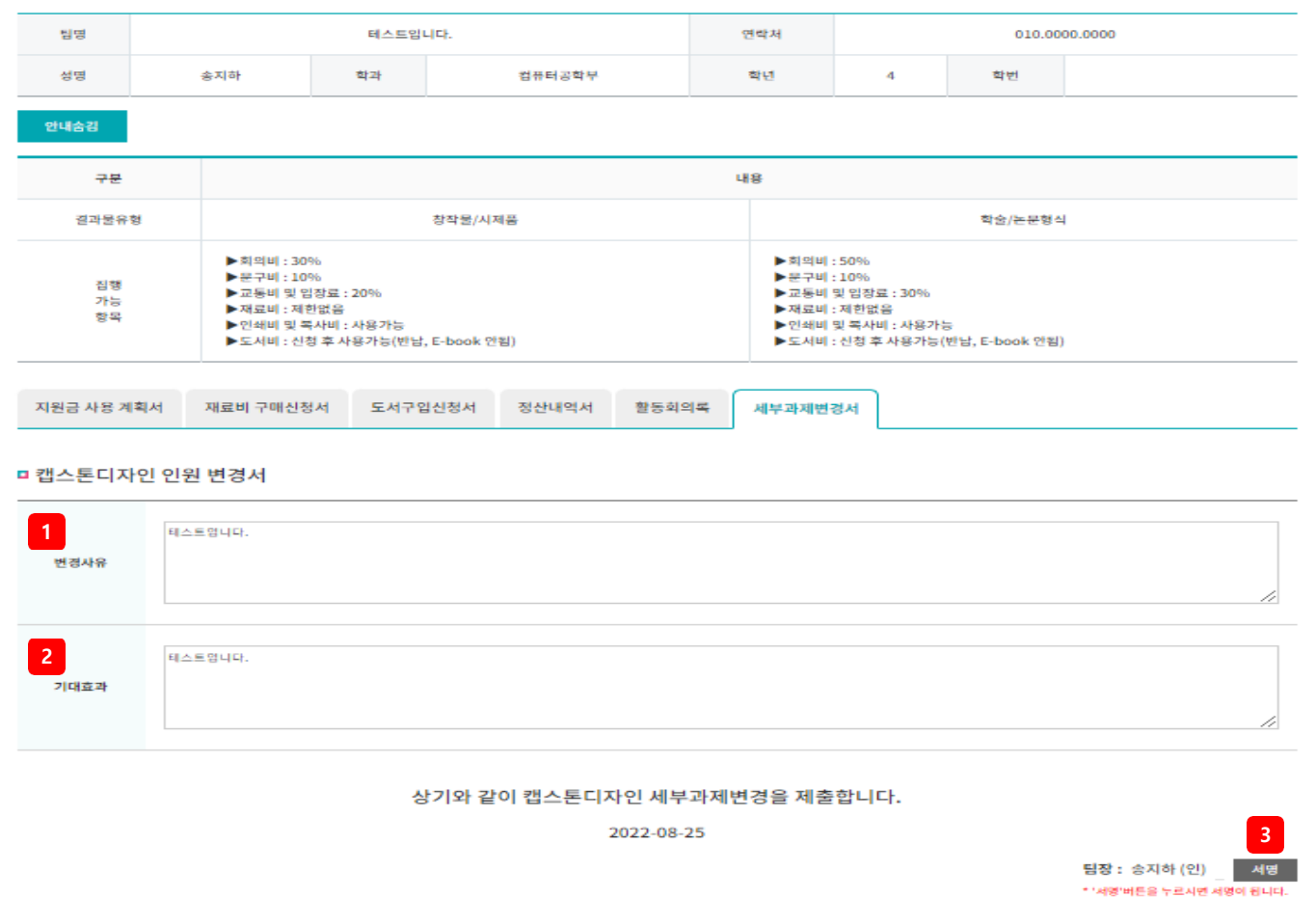

캡스톤디자인교육센터장 귀하

**6 7**

星星

이전

**4 5**

理查

임시저장

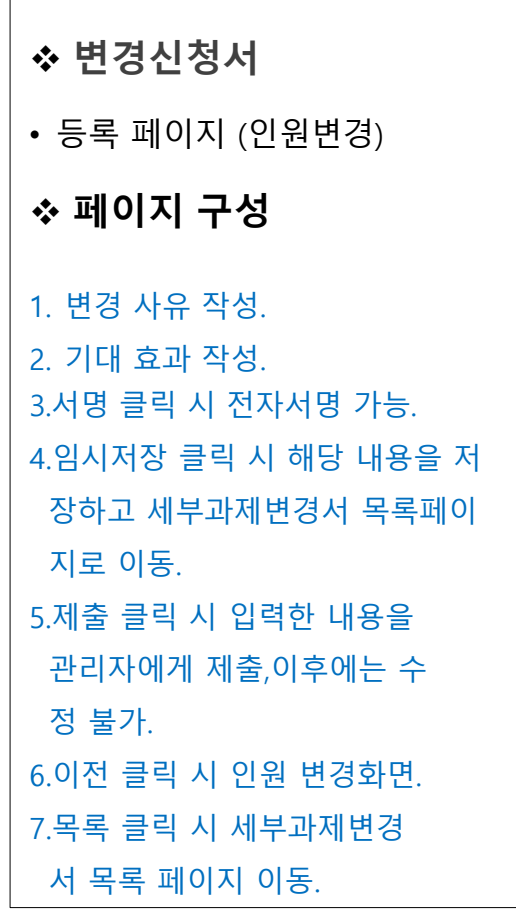

#### **2) 캡스톤디자인 활 동**

캡스톤디자인 활동 ˚

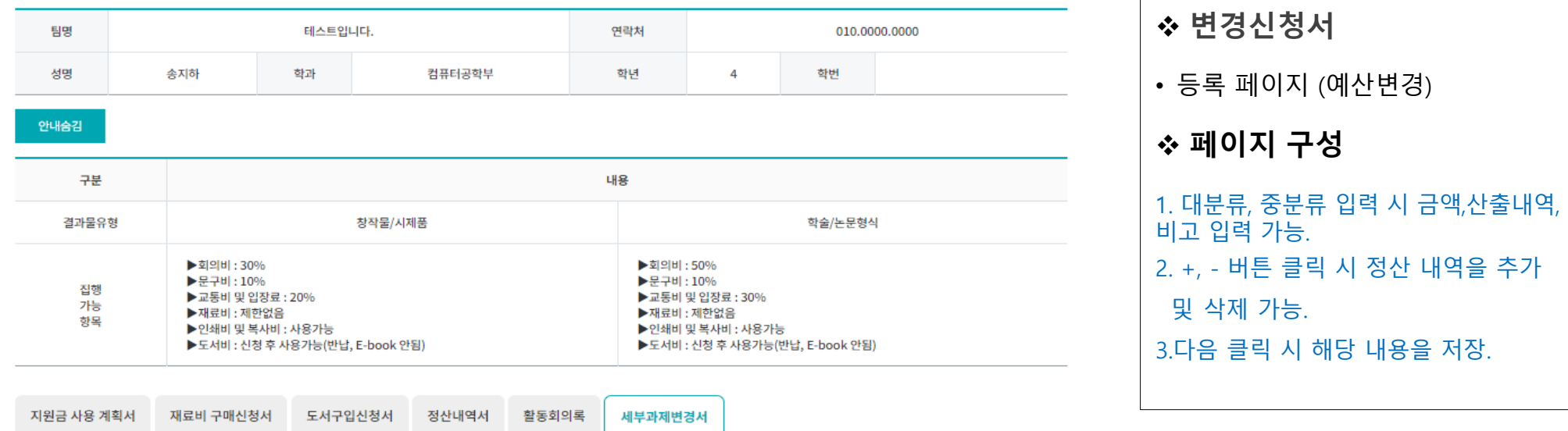

#### □ 캡스톤디자인 지원금변경

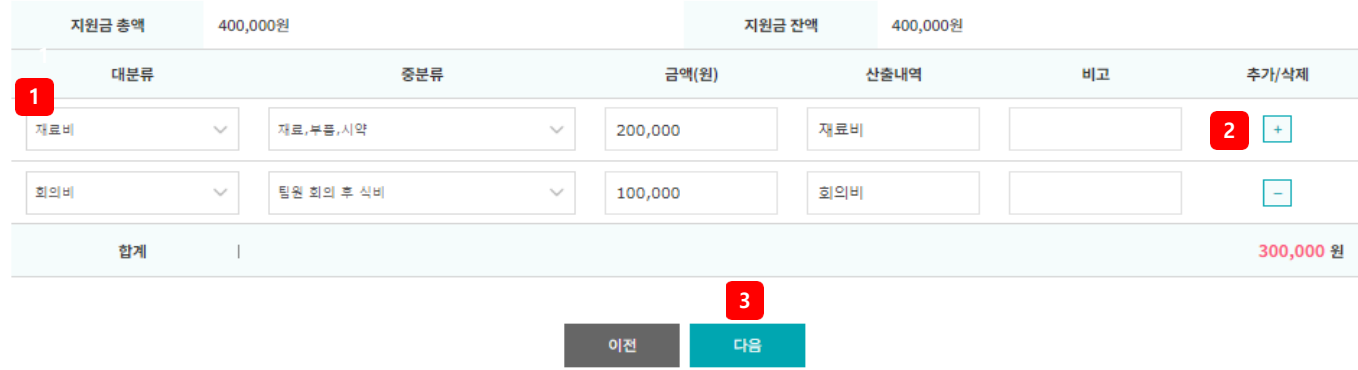

#### **2) 캡스톤디자인 활 동**

캡스톤디자인 활동

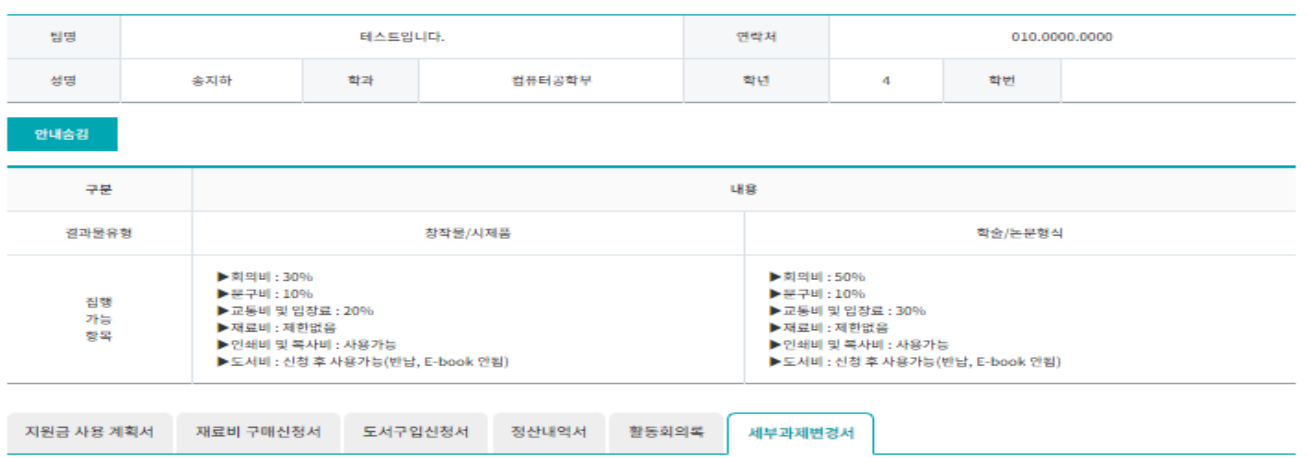

#### □ 캡스톤디자인 예산 변경서

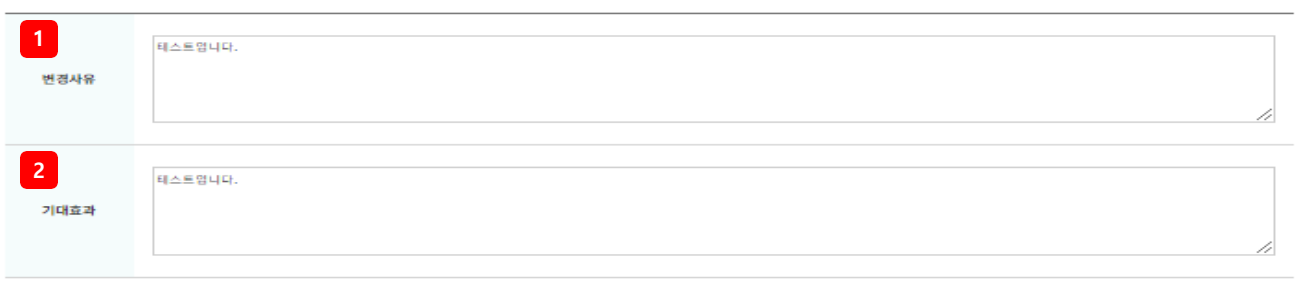

상기와 같이 캡스톤디자인 세부과제변경을 제출합니다.

2022-08-25

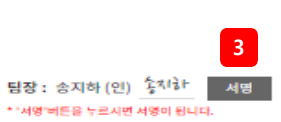

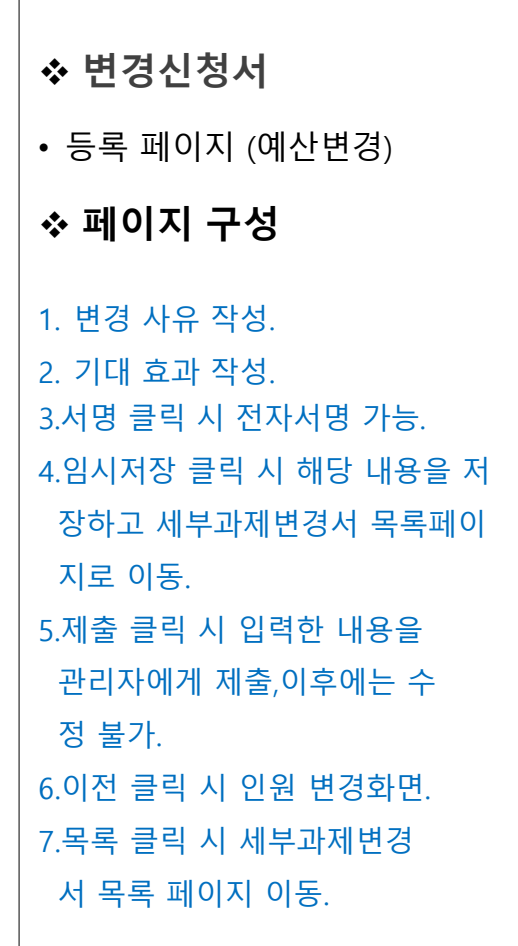

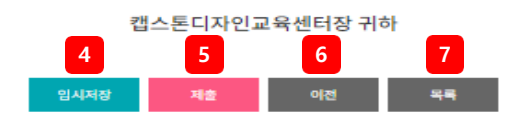

## **2) 캡스톤디자인 활동**

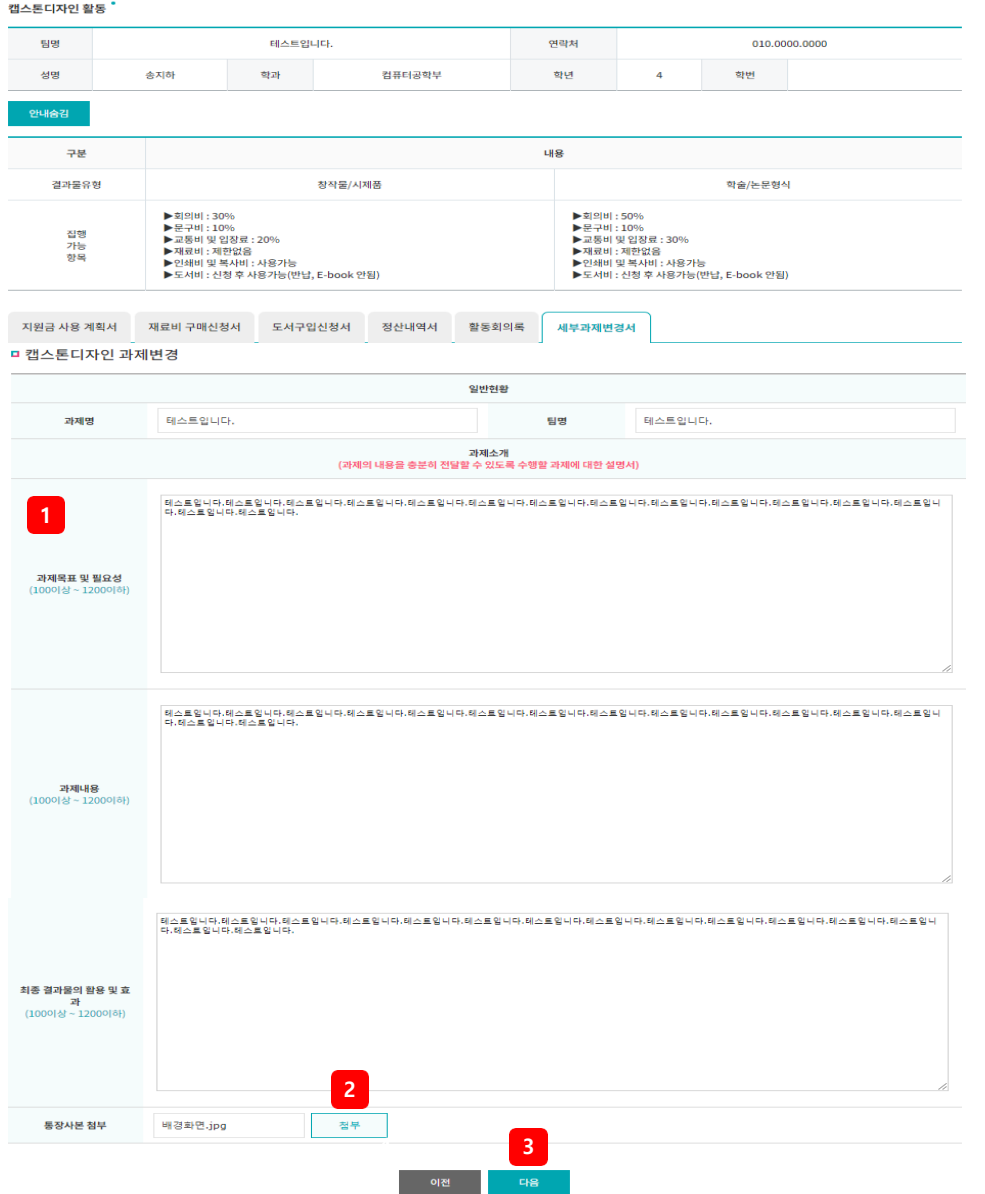

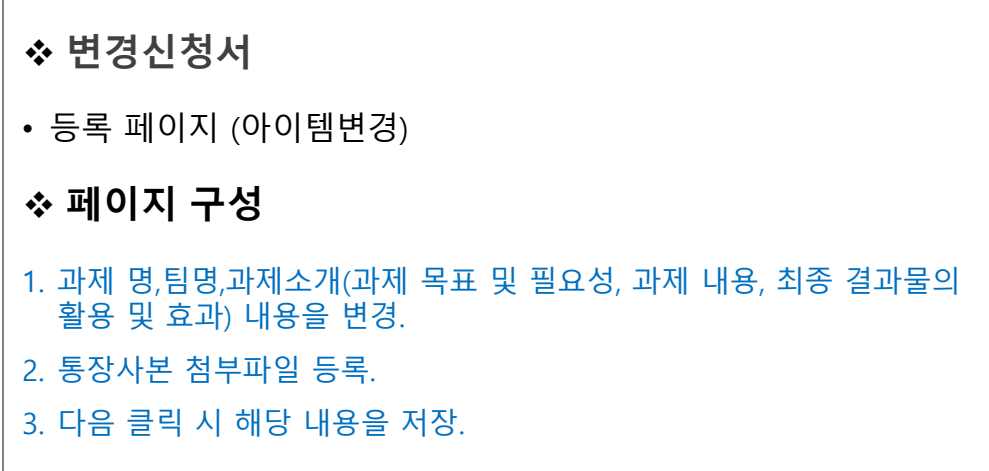

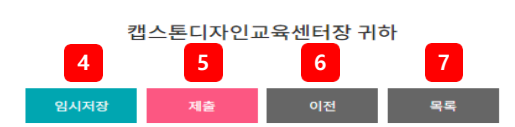

2022-08-25

**3** 팀장 : 송지하 (인) 좋지 하 서명 \* '서명'버튼을 누르시면 서명이 됩니다.

010.0000.0000

학변

세부과제변경서 지로 이동. 정 불가. 상기와 같이 캡스톤디자인 세부과제변경을 제출합니다.

#### □ 캡스톤디자인 과제 변경서

지원금 사용 계획서 재료비 구매신청서

테스트입니다.

테스트입니다.

**1**

변경사유

기대효과

**2**

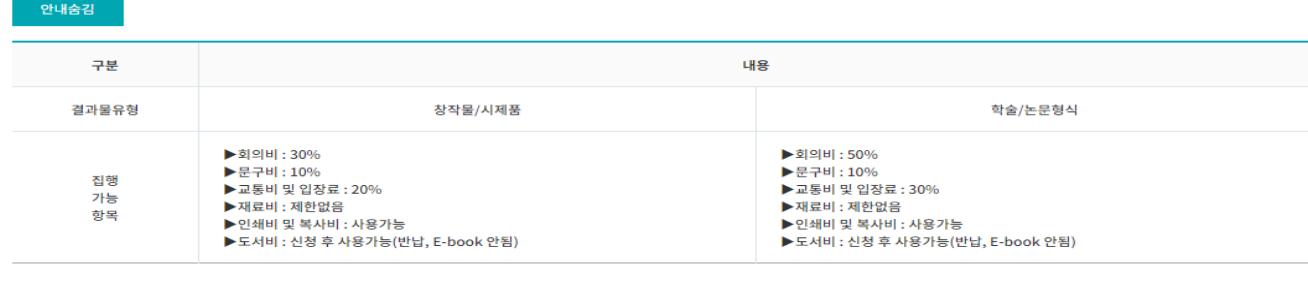

활동회의록

컴퓨터공학부

정산내역서

연락처

학년

 $\overline{4}$ 

 **변경신청서** • 등록 페이지 (아이템변경) **페이지 구성** 1. 변경 사유 작성. 2. 기대 효과 작성. 3.서명 클릭 시 전자서명 가능. 4.임시저장 클릭 시 해당 내용을 저 장하고 세부과제변경서 목록페이 5.제출 클릭 시 입력한 내용을 관리자에게 제출,이후에는 수 6.이전 클릭 시 인원 변경화면. 7.목록 클릭 시 세부과제변경 서 목록 페이지 이동.

캡스톤디자인 활동

팀명 성명

**동**

**2) 캡스톤디자인 활**

송지하

테스트입니다.

도서구입신청서

학과

#### **2) 캡스톤디자인 활동**

캡스톤디자인 활동

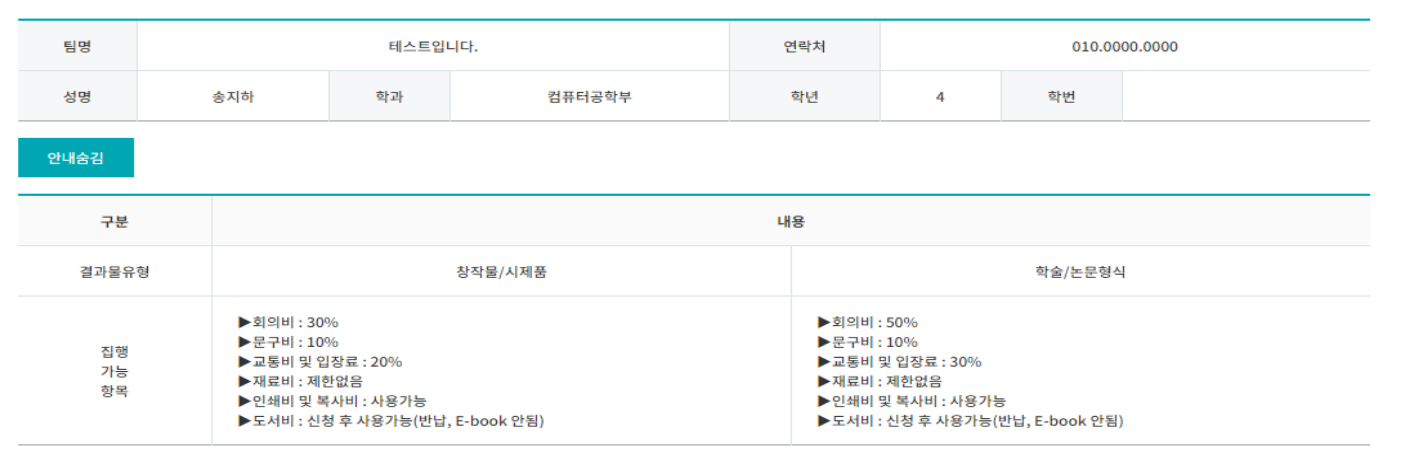

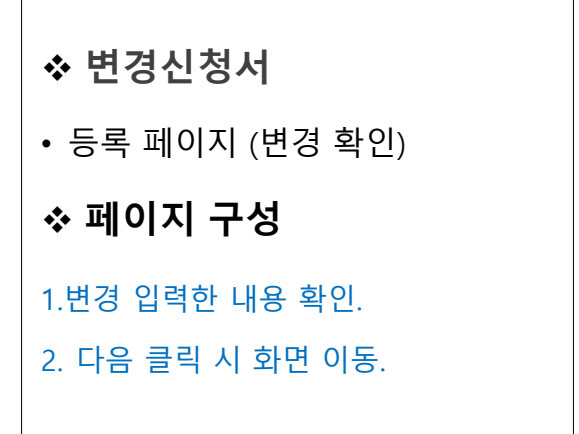

**□ 캡스** 

통장사본 첨부

**1**

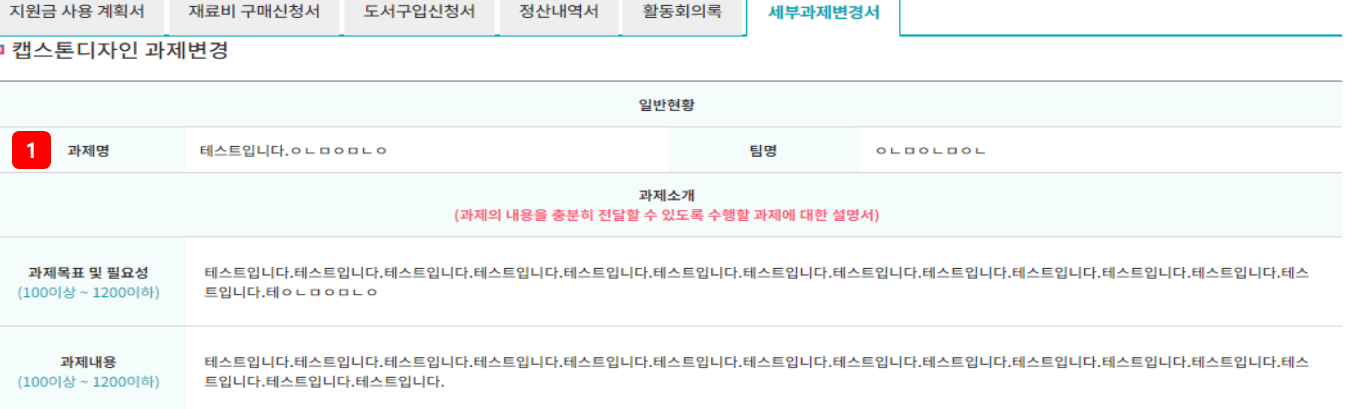

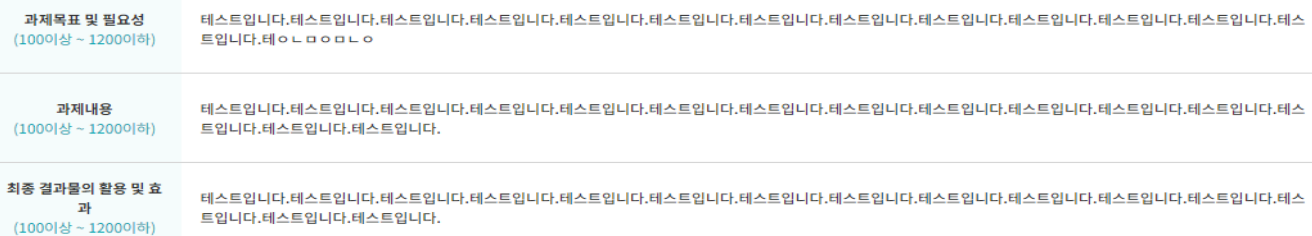

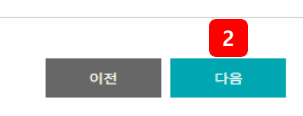

테스트입니다.

컴퓨터공학부

학과

**2) 캡스톤디자인 활동**

송지하

캡스톤디자인 활동

팀명

성명

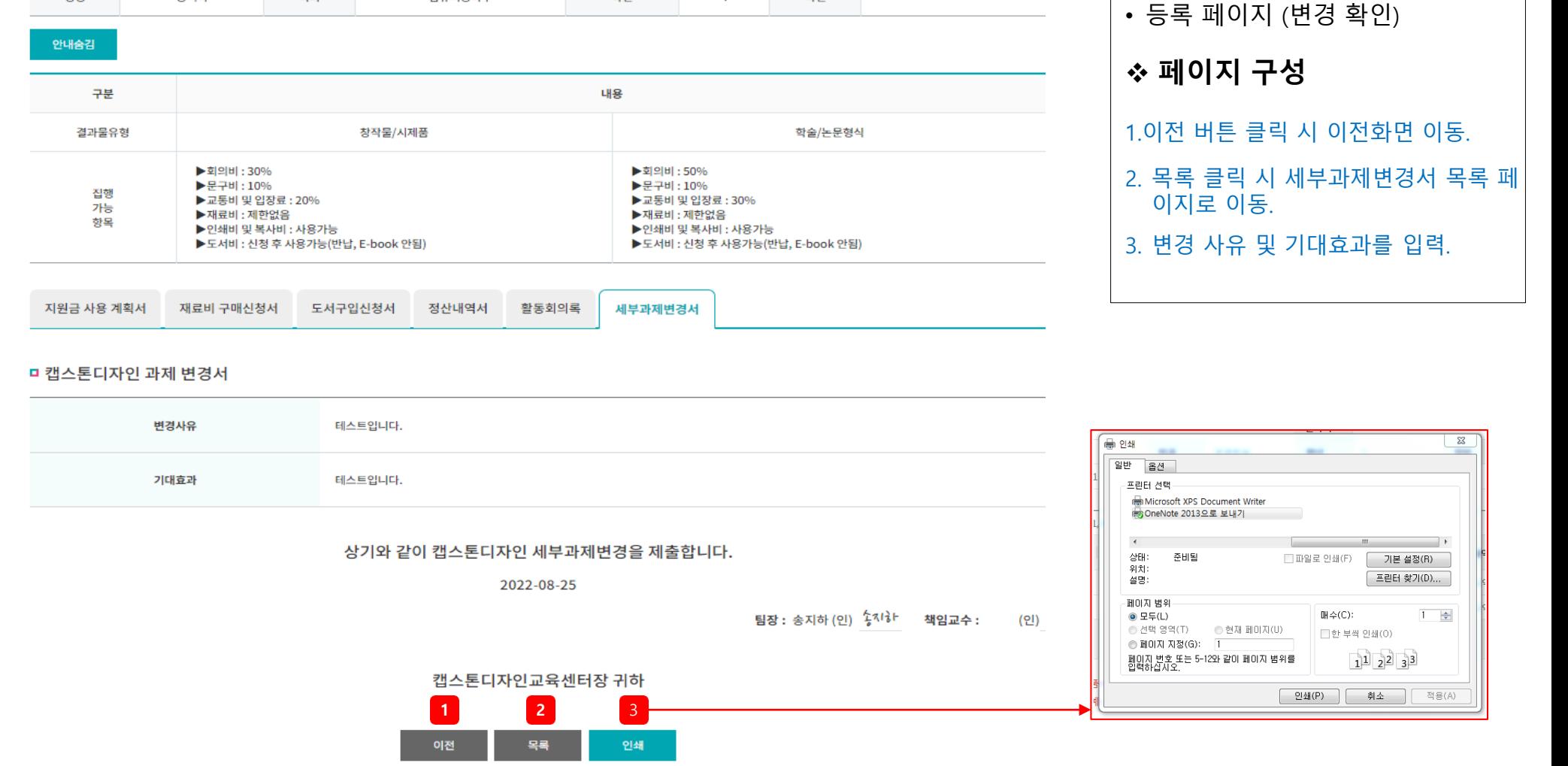

010.0000.0000

학번

연락처

학년

4

**변경신청서**

## **2) 캡스톤디자인 활동**

캡스톤디자인 활동 ˚

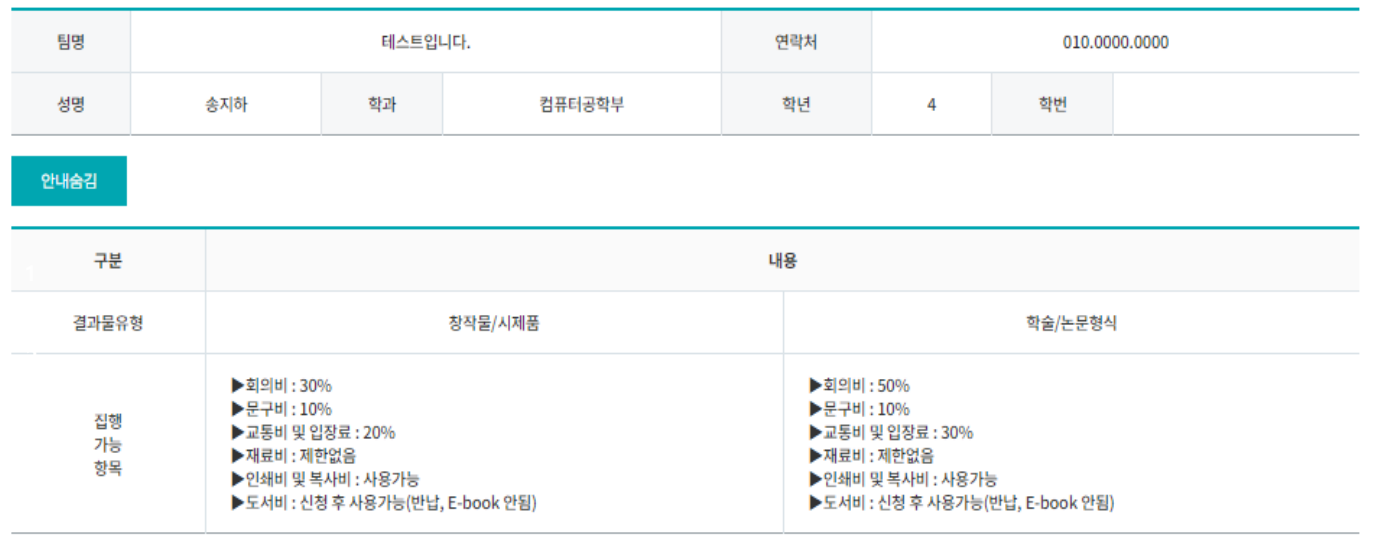

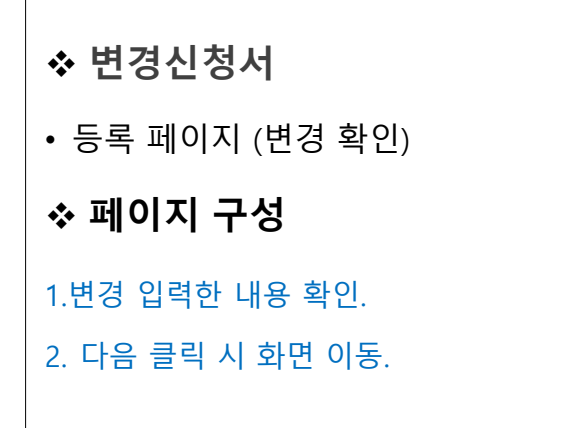

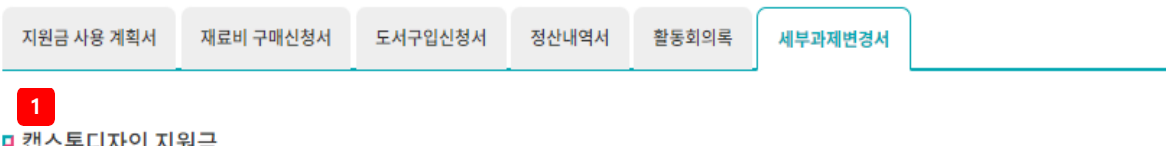

## 캡스폰니시인 시퀀금

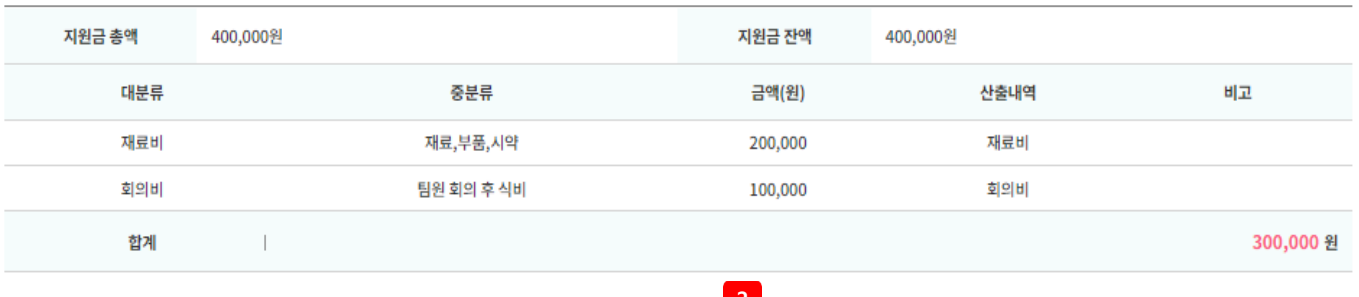

## **2) 캡스톤디자인 활동**

캡스톤디자인 활동

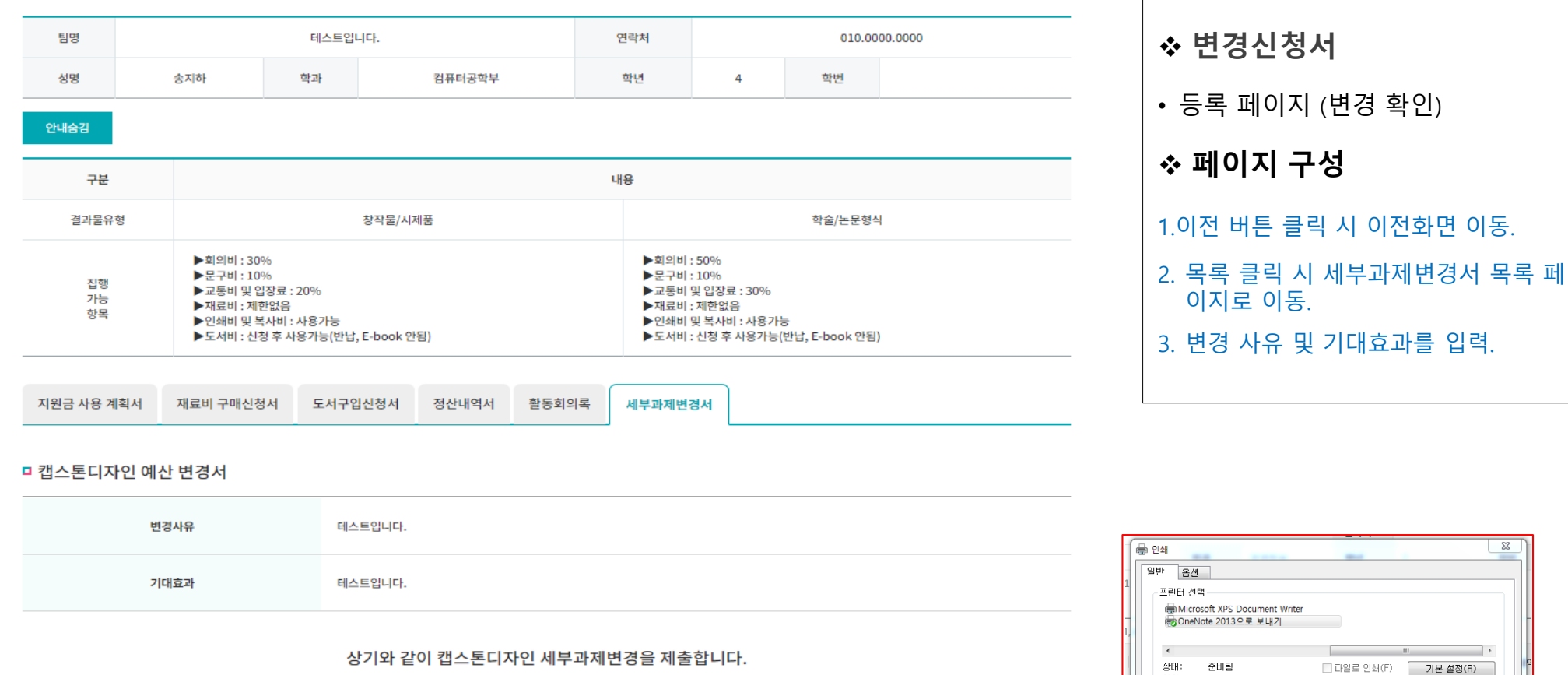

팀장 : 송지하 (인) <sup>7</sup> 4<sup>1</sup> \* 책임교수 :

**1 2**

이전

2022-08-25

캡스톤디자인교육센터장 귀하

목록

3

인쇄

프린터 찾기(D)...

 $1 - \frac{1}{2}$ 

적용(A)

 $I\!H \triangleq (C)$ :

│ 인쇄(P) │

□한 부씩 인쇄(0)

 $1^1$   $2^2$   $3^3$ 

│ 취소

9|刘:

설명:

(인)

-페이지 범위

O 모두(L)

● 페이지 지정(G): [1]

⊙ 선택 영역(T) ⊙ 현재 페이지(U)

페이지 변호 또는 5-12와 같이 페이지 범위를<br>입력하십시오.

### **2) 캡스톤디자인 활동**

캡스톤디자인 활동 ˚

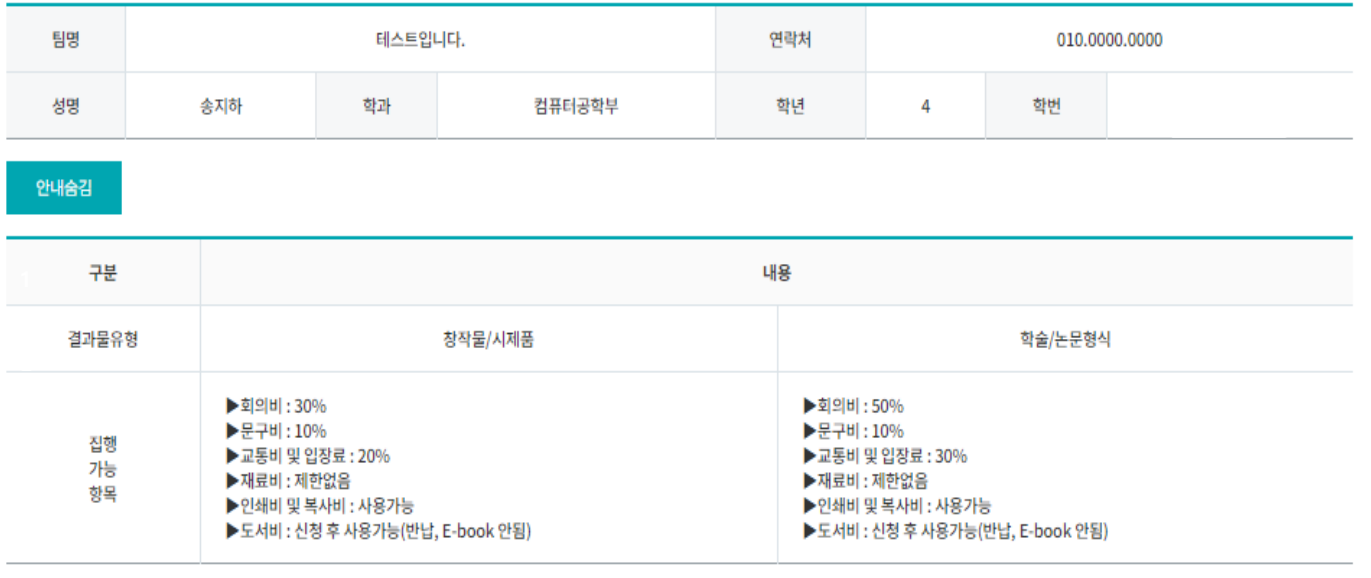

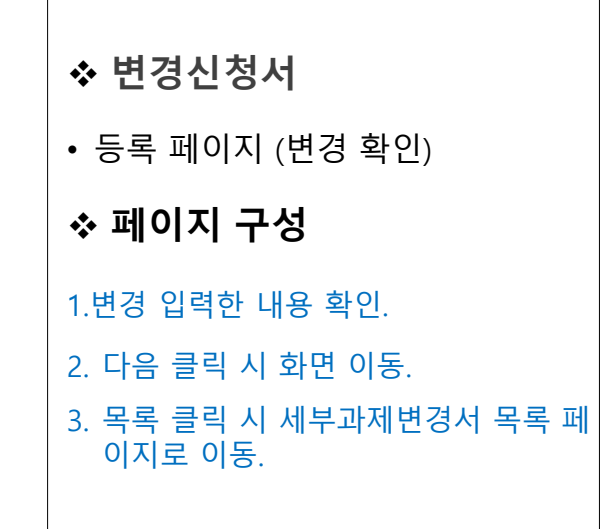

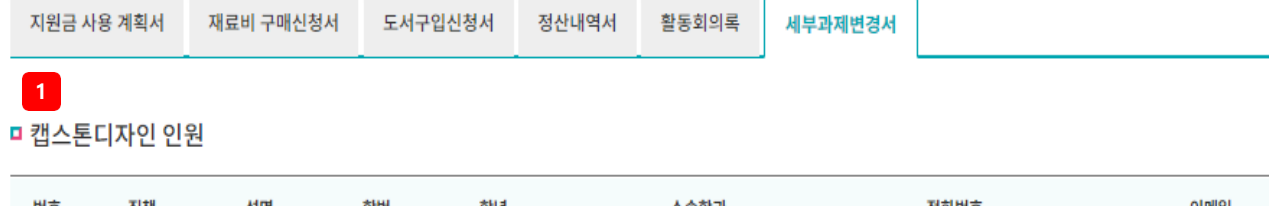

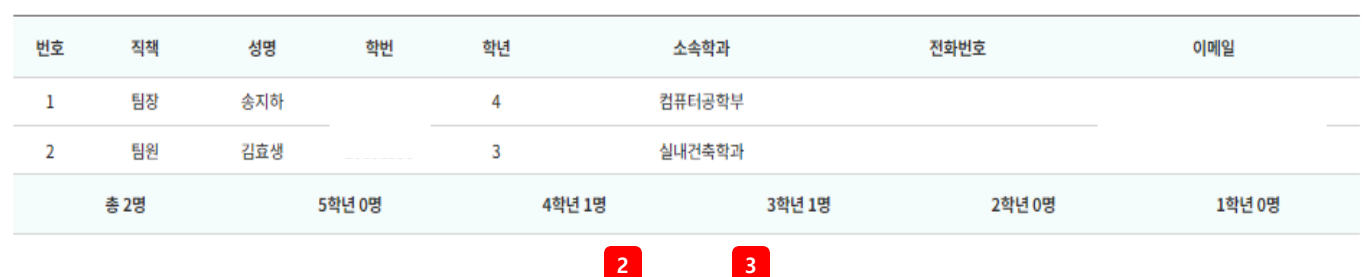

다음

욖

## **2) 캡스톤디자인 활동**

캡스톤디자인 활동

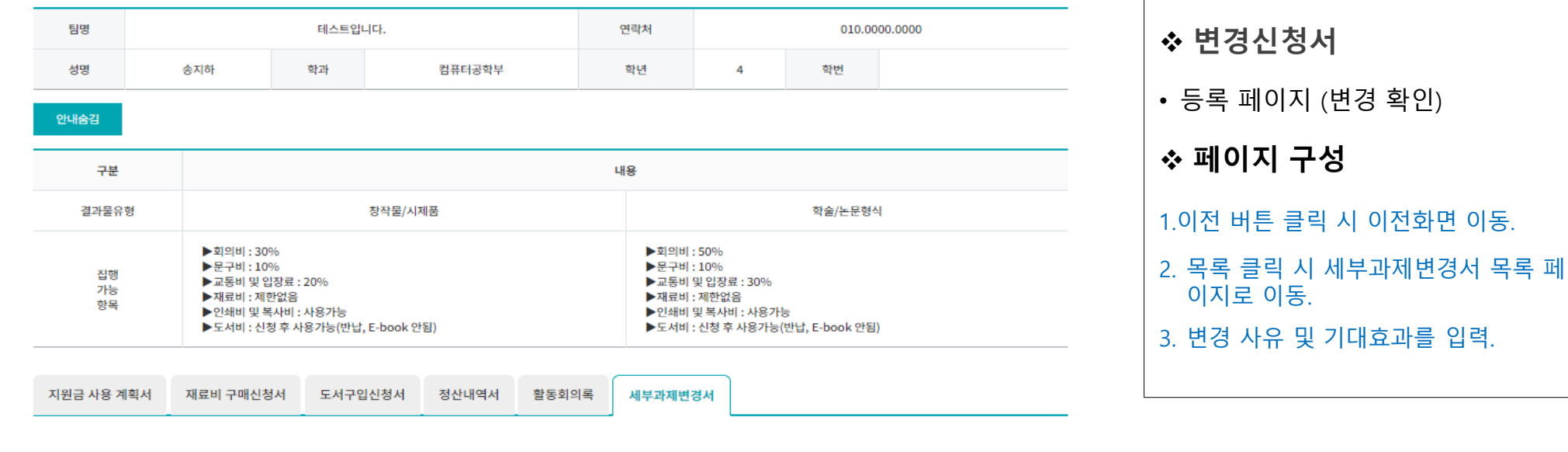

이전

목록

#### □ 캡스톤디자인 인원 변경서

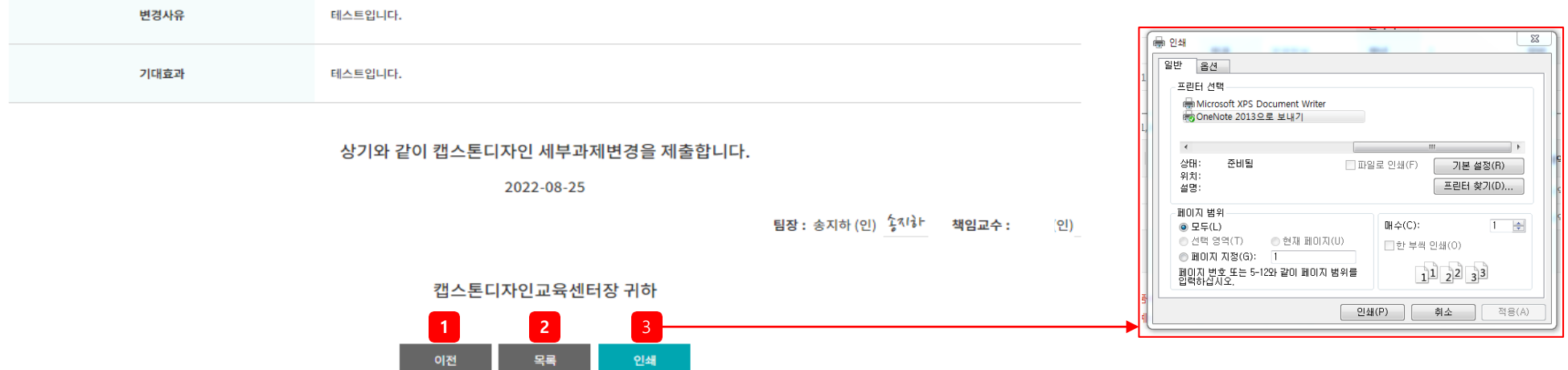

**3) 캡스톤디자인 결과보고**

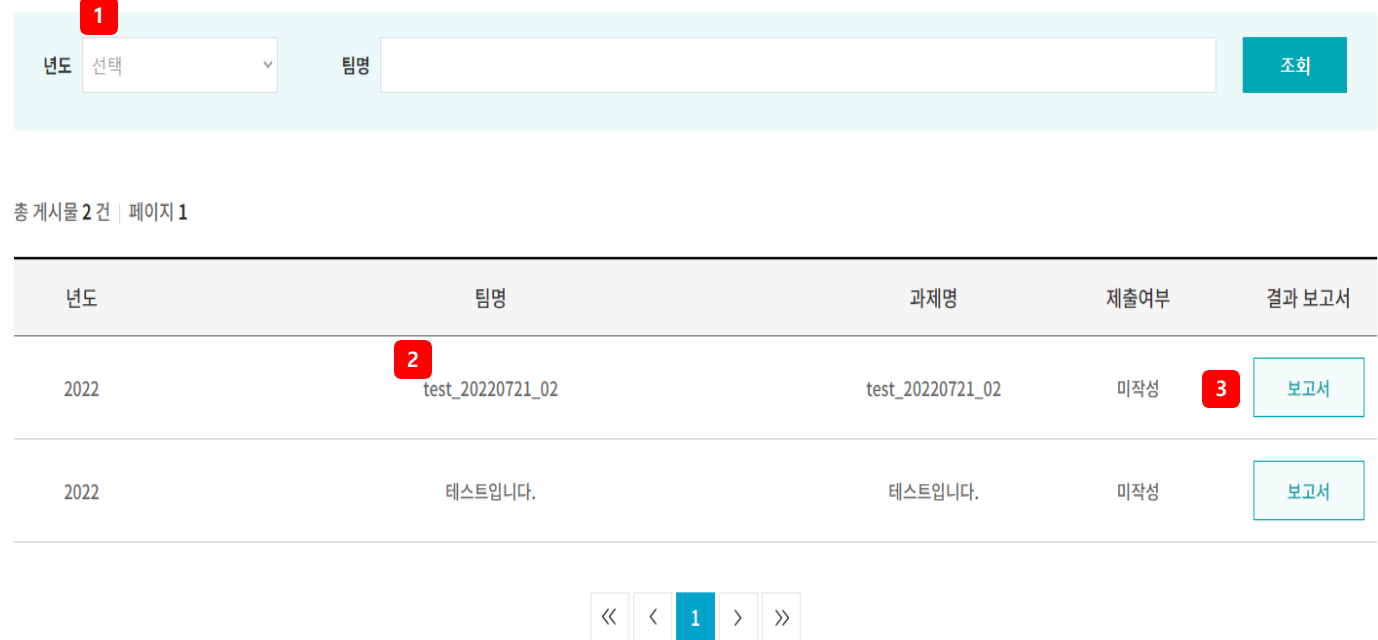

 **캡스톤디자인 결과보고** • 목록 페이지 **페이지 구성** 1.다양한 검색 조건(년도, 팀명)으 로 캡스톤디자인 활동 현황 검색. 2.팀명 클릭 시 클릭 시 캡스톤 디자 인 결과보고서 상세페이지로 이동 3. 보고서 버튼 클릭 시 캡스톤디자인 결과보고 등록페이지로 이동.

### **3) 캡스톤디자인 결과보고**

#### □ 일반현황

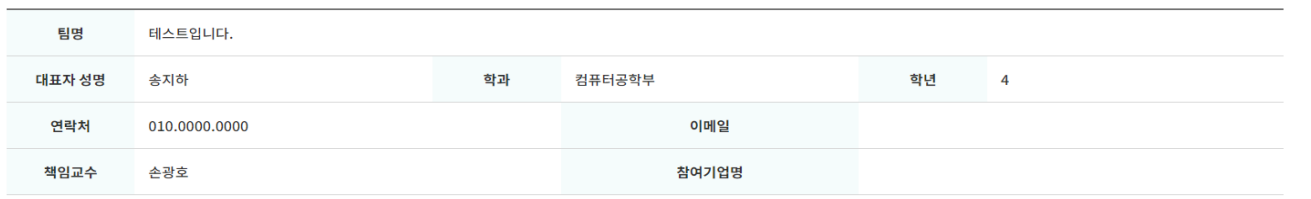

#### □ 캡스톤디자인 팀원현황

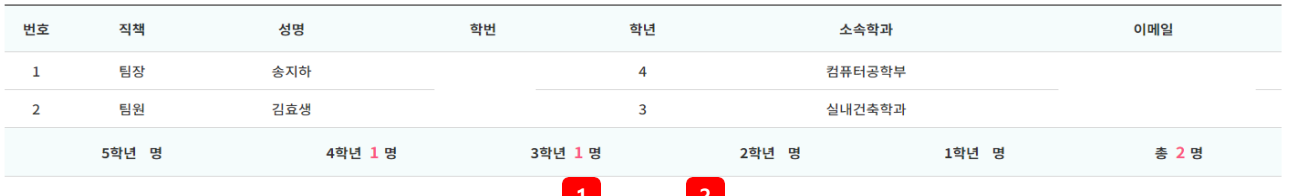

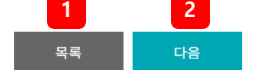

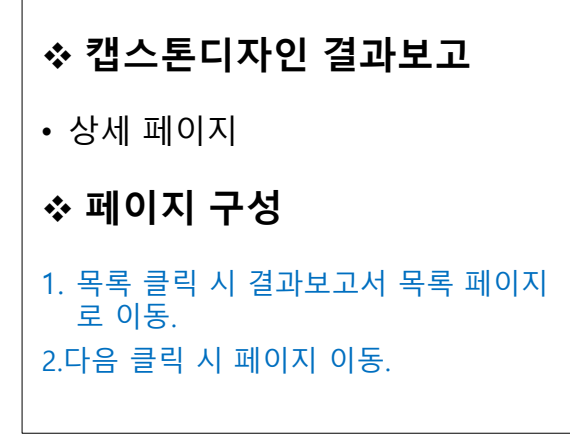

### **3) 캡스톤디자인 결과보고**

□ 캡스톤디자인 활동계획

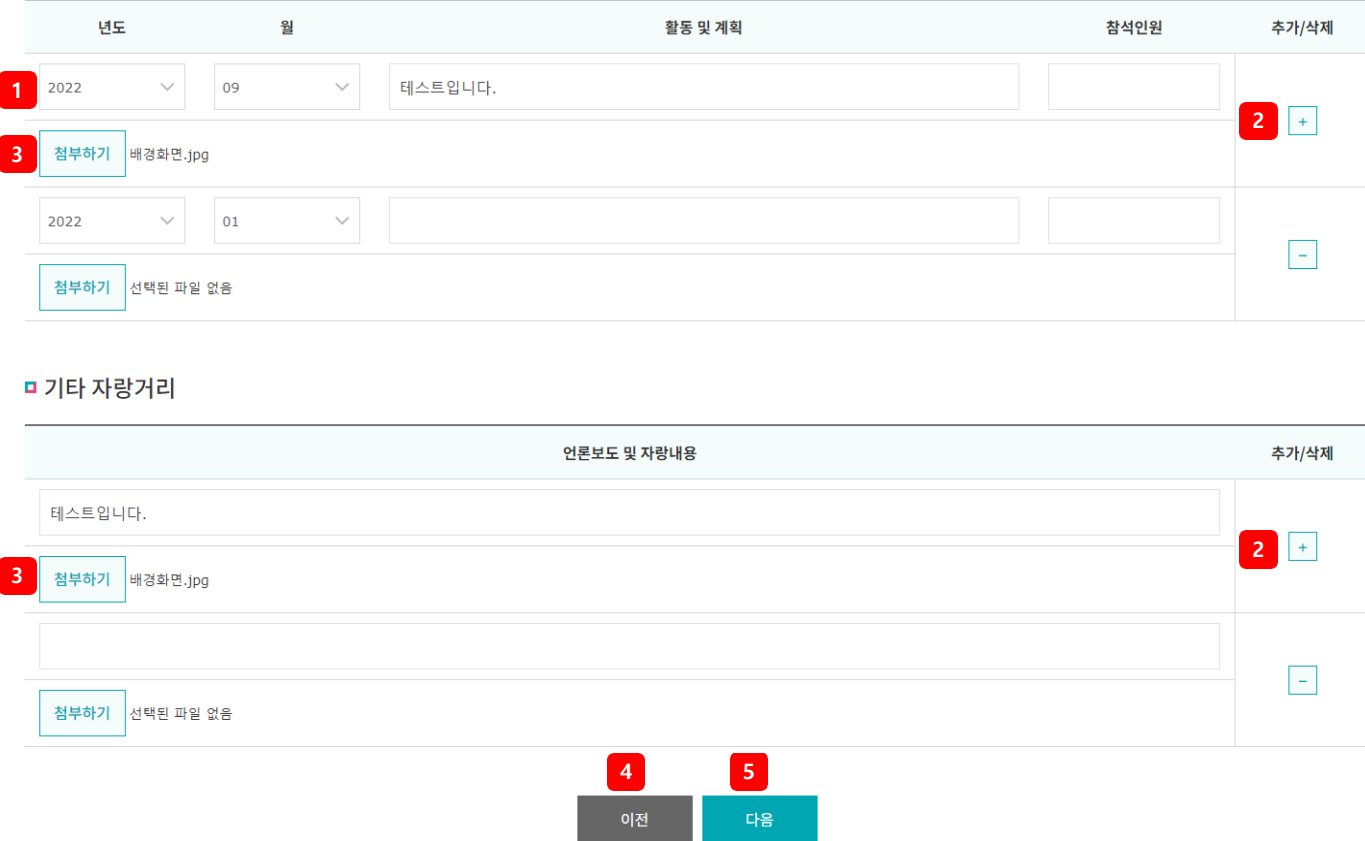

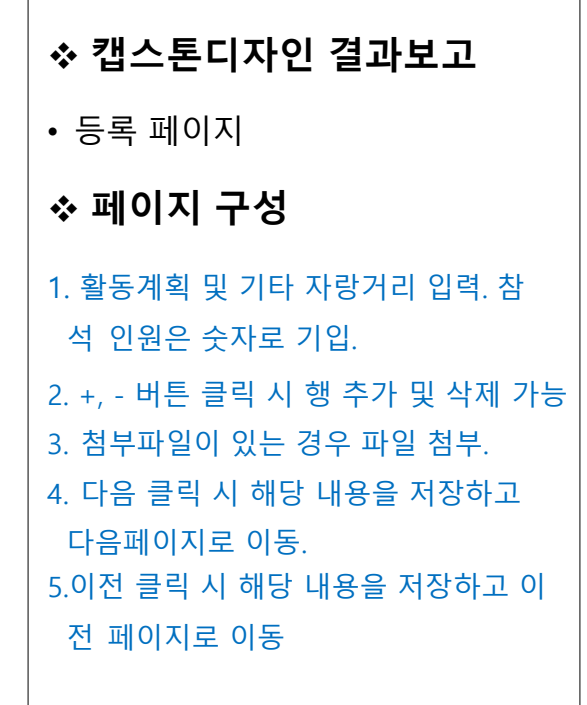

#### **3) 캡스톤디자인 결과보 고**

#### □ 기대효과 및 향후 활성화 방안

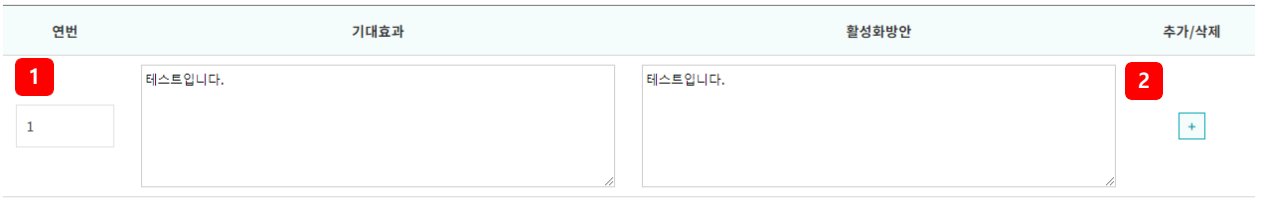

#### □ 사용경비 정산서

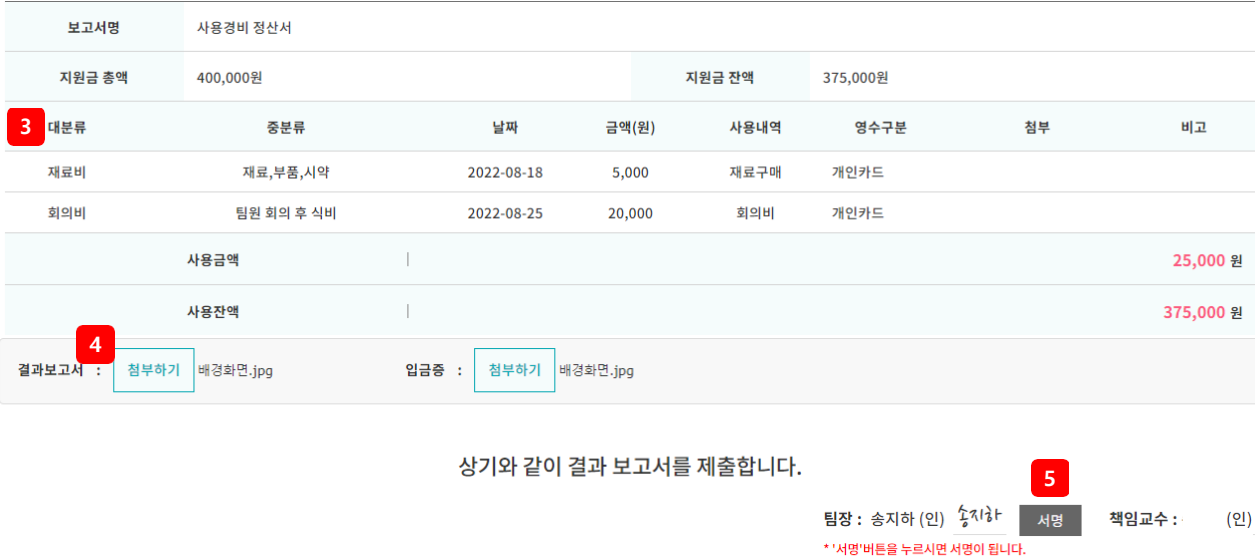

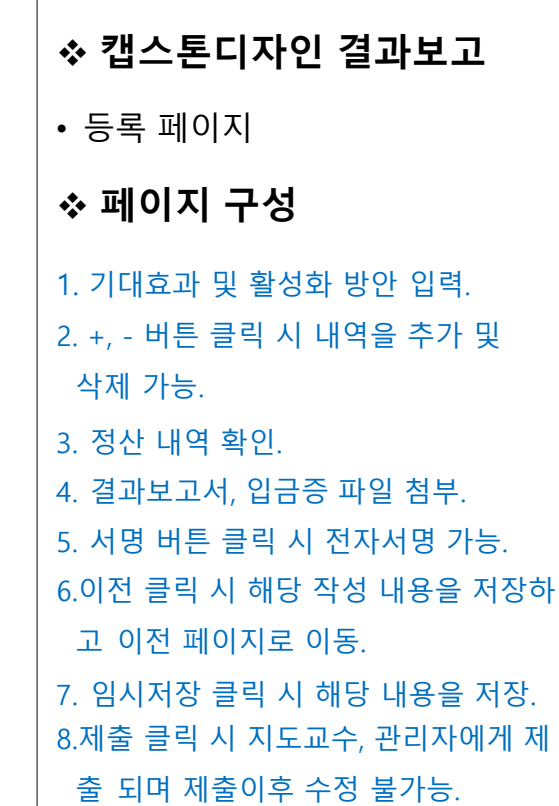

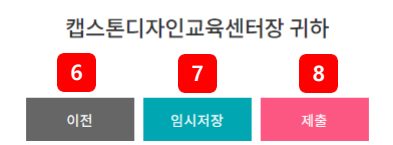

**3) 캡스톤디자인 결과보고**

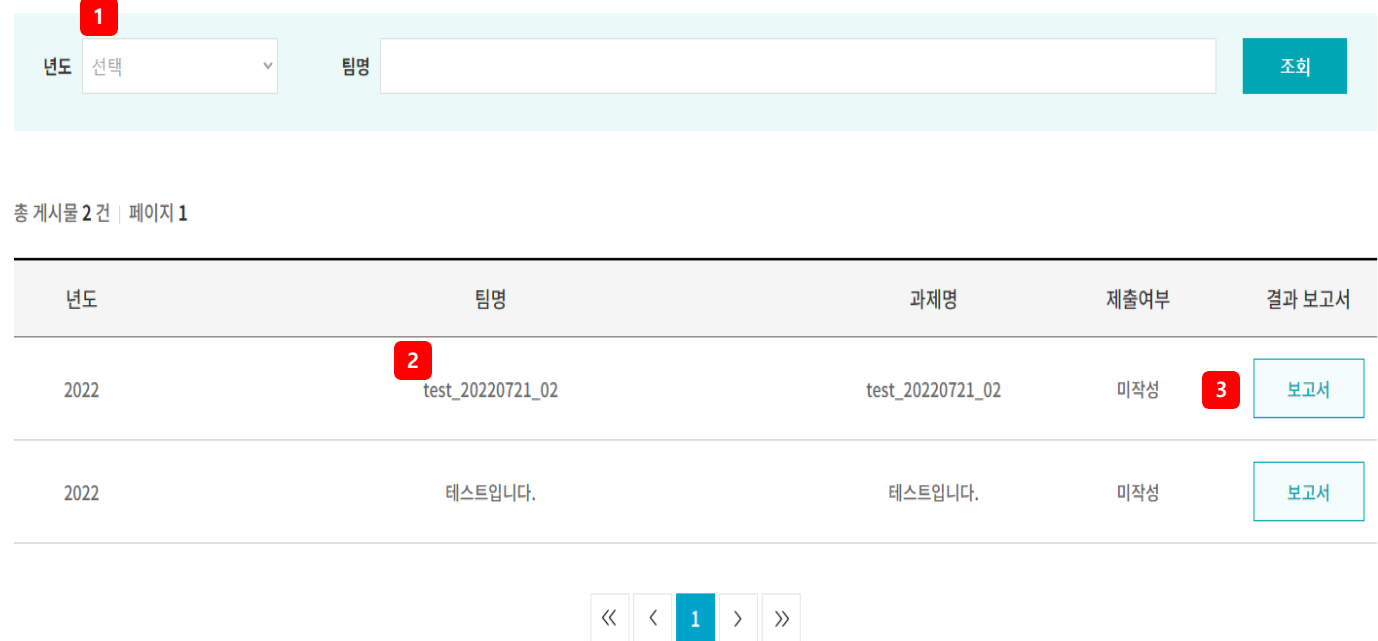

 **캡스톤디자인 결과보고** • 목록 페이지 **페이지 구성** 1.다양한 검색 조건(년도, 팀명)으 로 캡스톤디자인 활동 현황 검색. 2.팀명 클릭 시 클릭 시 캡스톤 디자 인 결과보고서 상세페이지로 이동 3. 보고서 버튼 클릭 시 캡스톤디자인 결과보고 등록페이지로 이동.

## **3) 캡스톤디자인 결과보 고그**<br>그리<br>그 기대효과 및 향후 활성화 방안

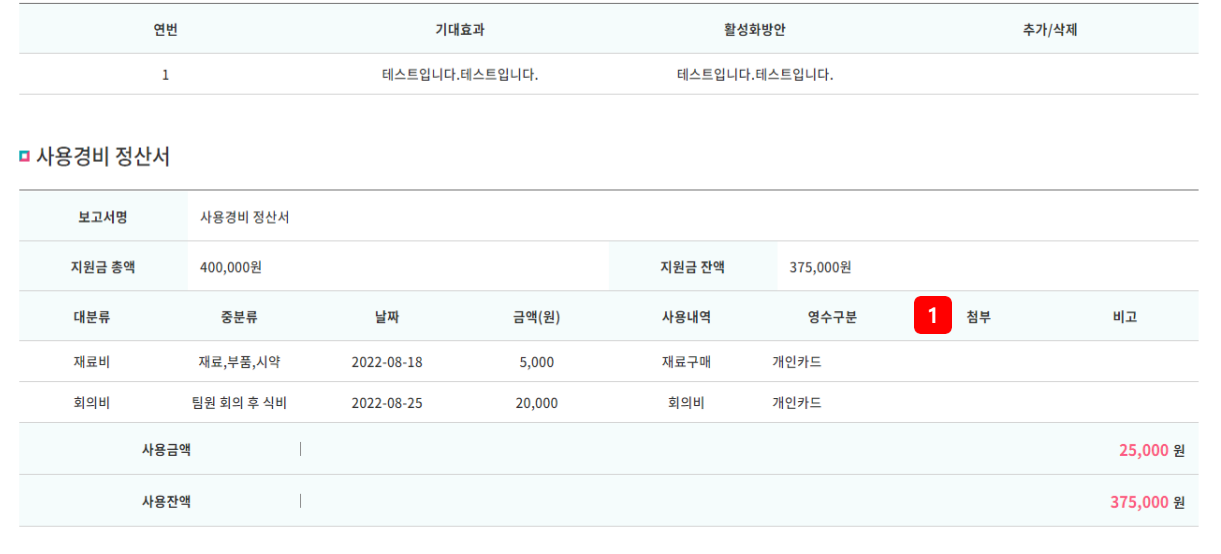

상기와 같이 결과 보고서를 제출합니다. 2022-08-25

**2** *◎* 배경화면.jpg (1.42 MB) @ 배경화면.jpg

 $(1.42 \text{ MB})$ 

팀장 : 송지하 (인) <sup>'</sup> <sup>3</sup>/ <sup>1</sup> \* 책임교수 : (인)

▒ 인쇄

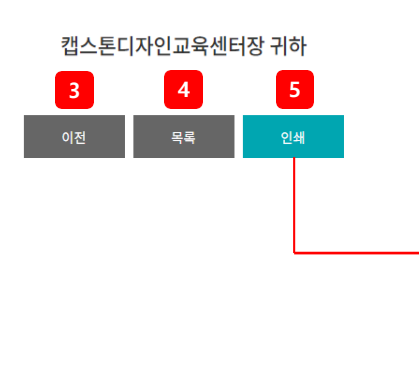

이동.  $\frac{5}{2}$ 일반 옵션 프린터 선택 보고 인쇄. Microsoft XPS Document Writer soneNote 2013으로 보내기  $\leftarrow$ **Contract Contract Pro** 상태: 준비될 □ 파일로 인쇄(F) ◯ 기본 설정(R) │ 위치: 프린터 찾기(D)... 설명: 페이지 범위  $1 - \frac{1}{2}$  $@ 25(L)$  $\text{I\!H}\,\text{=}(\mathbb{C})\colon$ ⊙ 선택 영역(T) ⊙ 현재 페이지(U) □ 한 부씩 인쇄(0) ◎ 페이지 지정(G): 1  $1\overline{)2}$   $3\overline{)3}$ 페이지 변호 또는 5-12와 같이 페이지 범위를<br>입력하십시오. □ 인쇄(P) □ 취소 □ □ 적용(A)

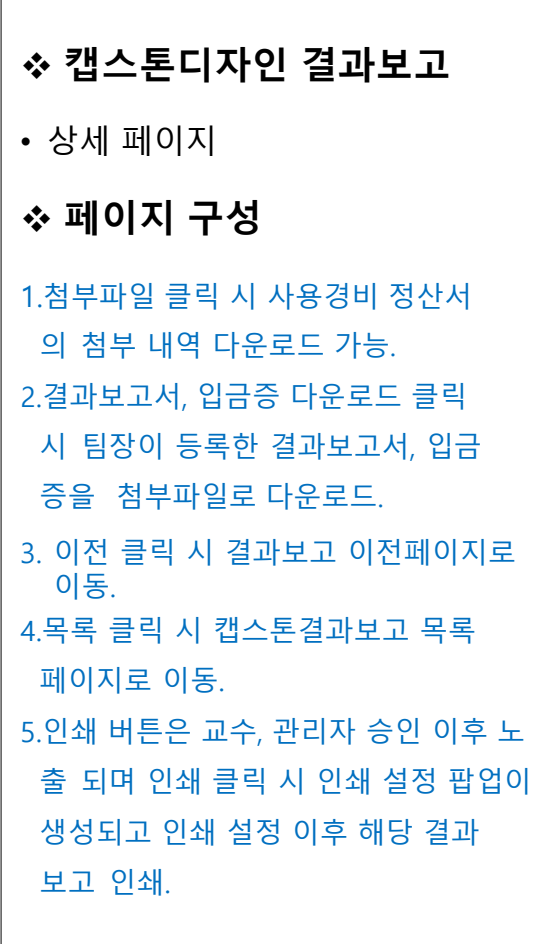